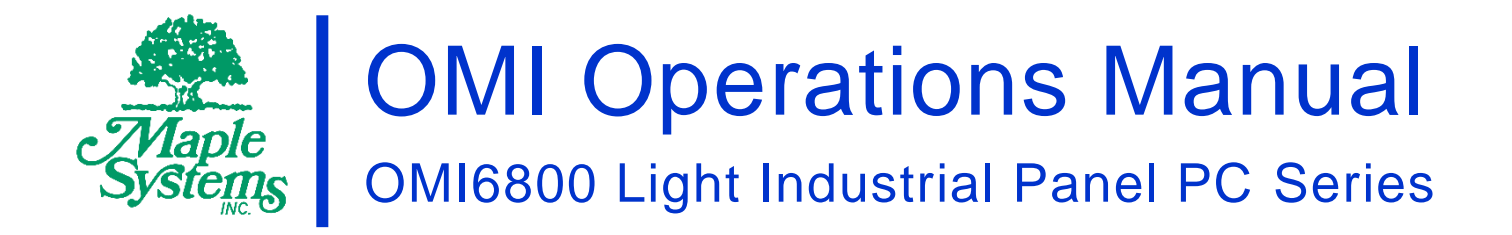

# Your Industrial Control Solutions Source

 $\mathcal{L}=\{1,2,3,4,5\}$ 

www.maplesystems.com

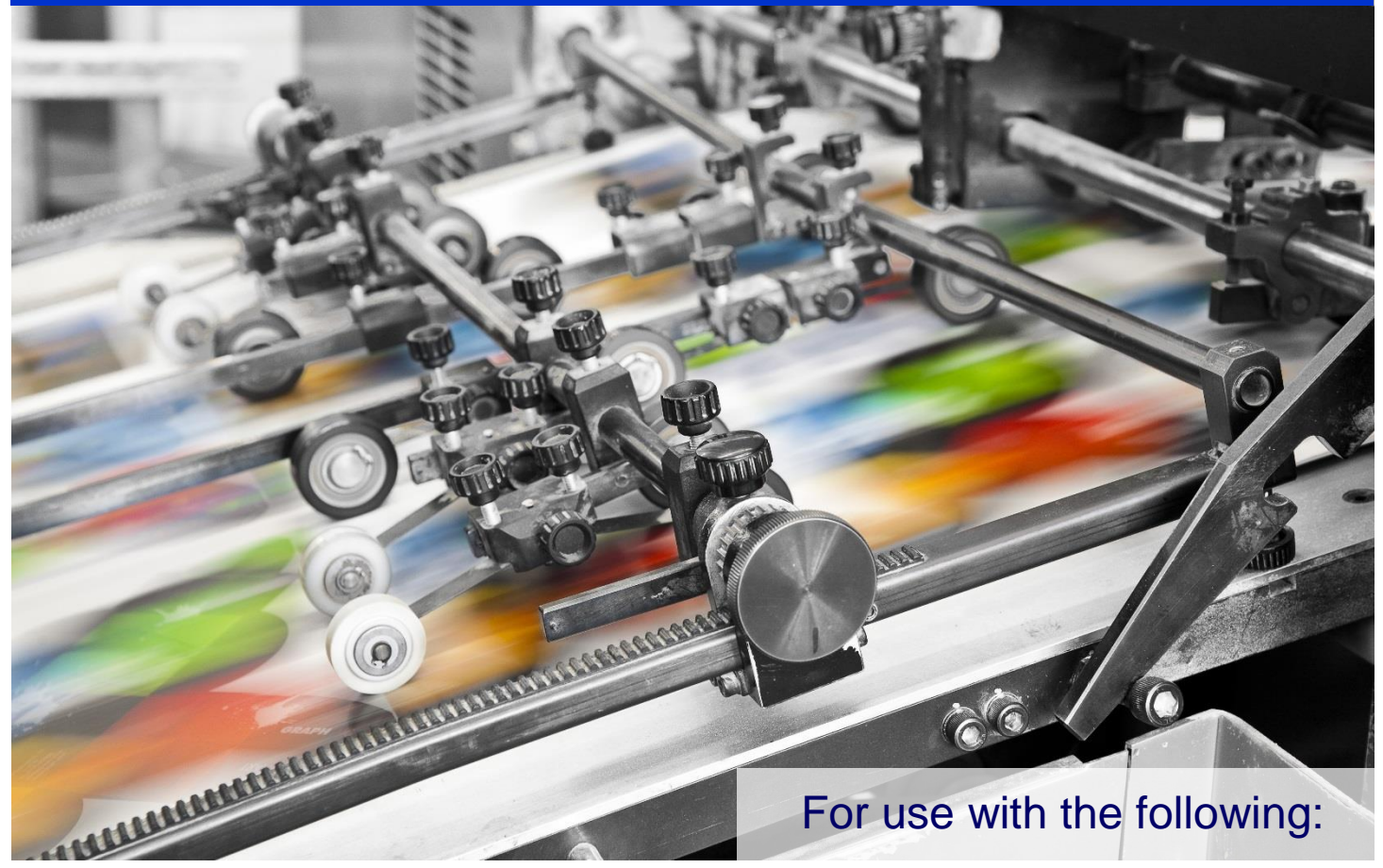

- OMI6815A
- OMI6816A
- OMI6818A
- OMI6821A

# <span id="page-1-0"></span>**TABLE OF CONTENTS**

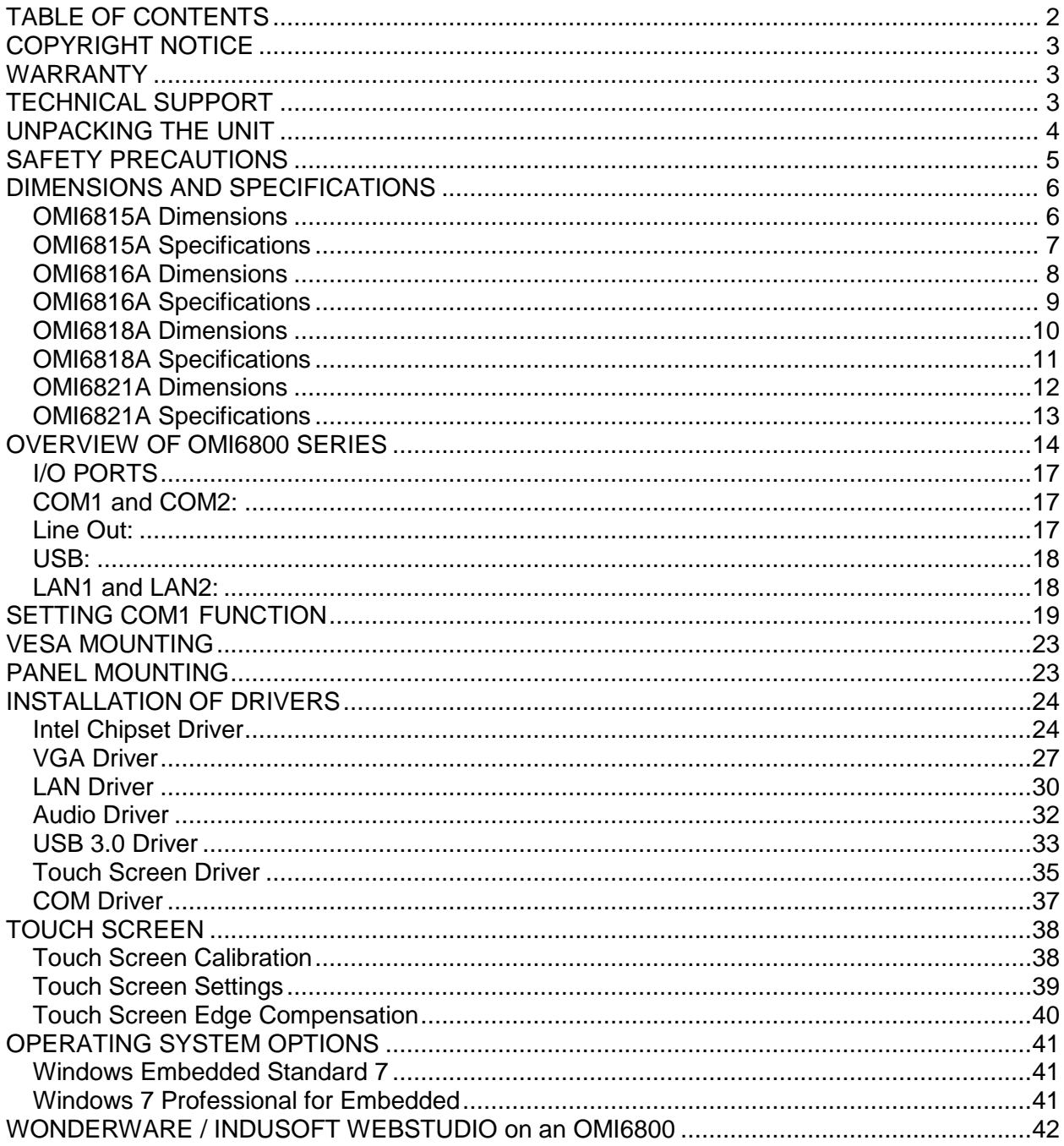

#### <span id="page-2-0"></span>**COPYRIGHT NOTICE**

This manual is a publication of Maple Systems, Inc., and is provided for use by its customers only. The contents of the manual are copyrighted by Maple Systems, Inc.; reproduction in whole or in part, for use other than in support of Maple Systems equipment, is prohibited without the specific written permission of Maple Systems.

#### <span id="page-2-1"></span>**WARRANTY**

Warranty Statements are included with each unit at the time of purchase and are available at [www.maplesystems.com.](http://www.maplesystems.com/)

#### <span id="page-2-2"></span>**TECHNICAL SUPPORT**

This manual is designed to provide the necessary information for trouble-free installation and operation of your new OMI. However, if you need assistance, please contact Maple Systems:

- Phone: 425-745-3229
- Email: [support@maplesystems.com](mailto:support@maplesystems.com)
- Web: [http://www.maplesystems.com](http://www.maplesystems.com/)

## <span id="page-3-0"></span>**UNPACKING THE UNIT**

Carefully unpack the OMI6800. Check all material in the container against the packing list. Maple Systems will not accept responsibility for shortages against the packing list unless notified within 30 days. The equipment and accessories were inspected and tested by Maple Systems before shipment.

Examine the equipment carefully; if any shipping damage is evident, notify the carrier immediately. Maple Systems is not responsible for claim negotiations with the carrier.

Save the shipping container and packing material in case the equipment needs to be stored, returned to Maple Systems, or transported for any reason.

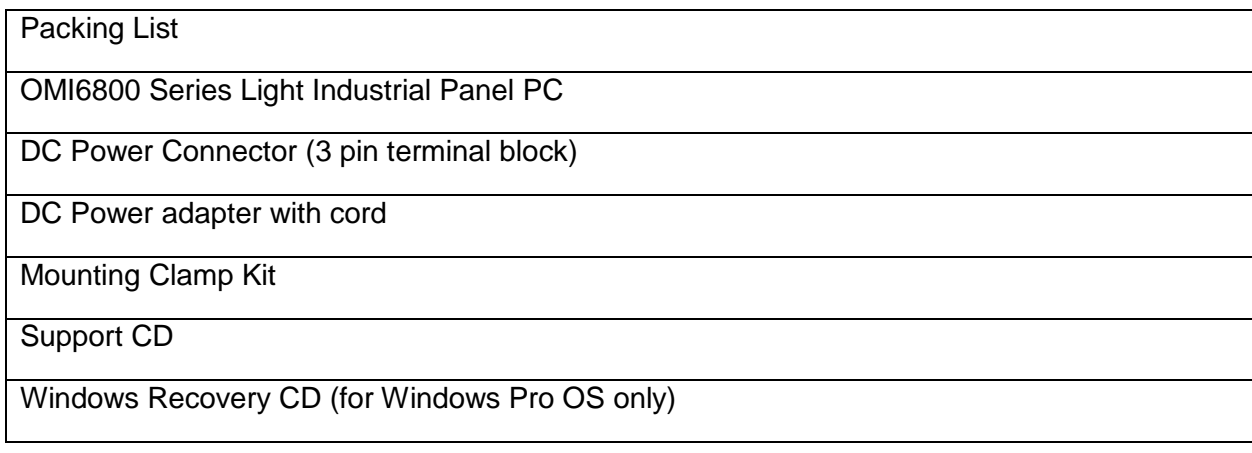

# <span id="page-4-0"></span>**SAFETY PRECAUTIONS**

Please observe the following precautions when installing the OMI6800 Series Open HMIs. Failure to comply with these restrictions could result in loss of life, serious personal injury, or equipment damage.

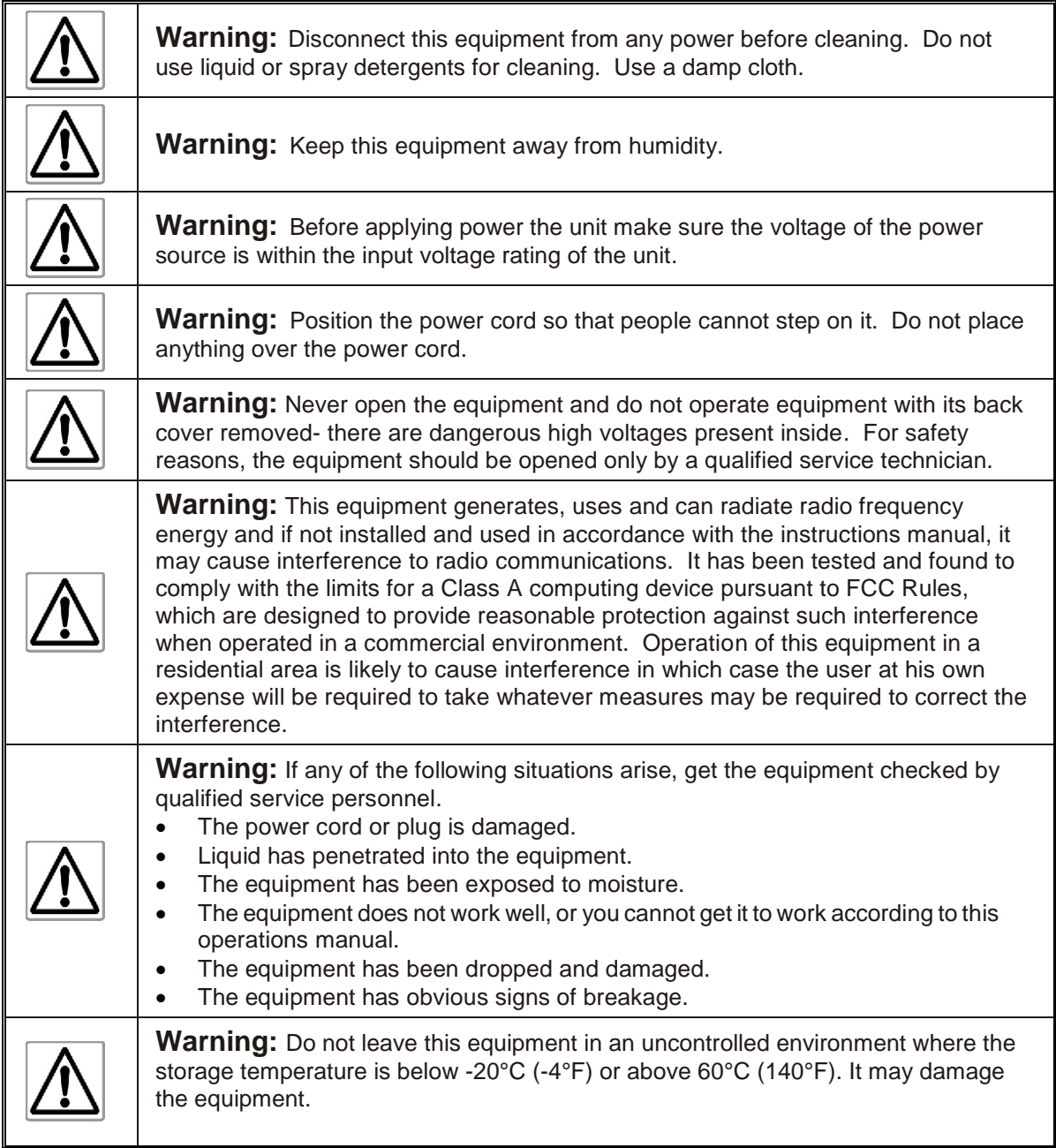

#### <span id="page-5-0"></span>**DIMENSIONS AND SPECIFICATIONS**

The following section contains the Dimensions and Specifications for the OMI6800 series Light Industrial Panel PCs.

#### <span id="page-5-1"></span>**OMI6815A Dimensions**

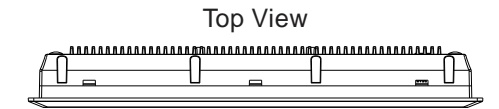

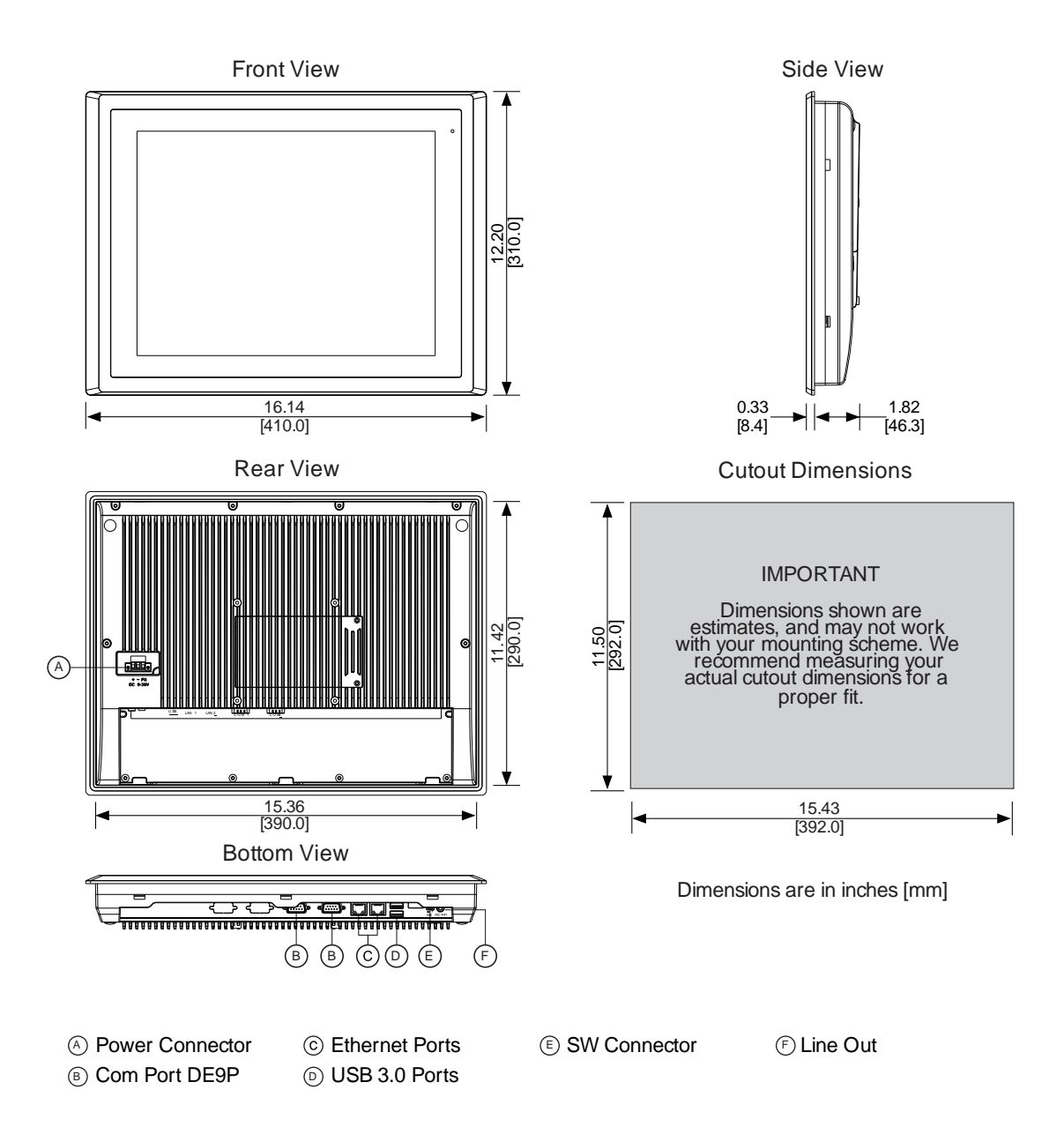

# <span id="page-6-0"></span>**OMI6815A Specifications**

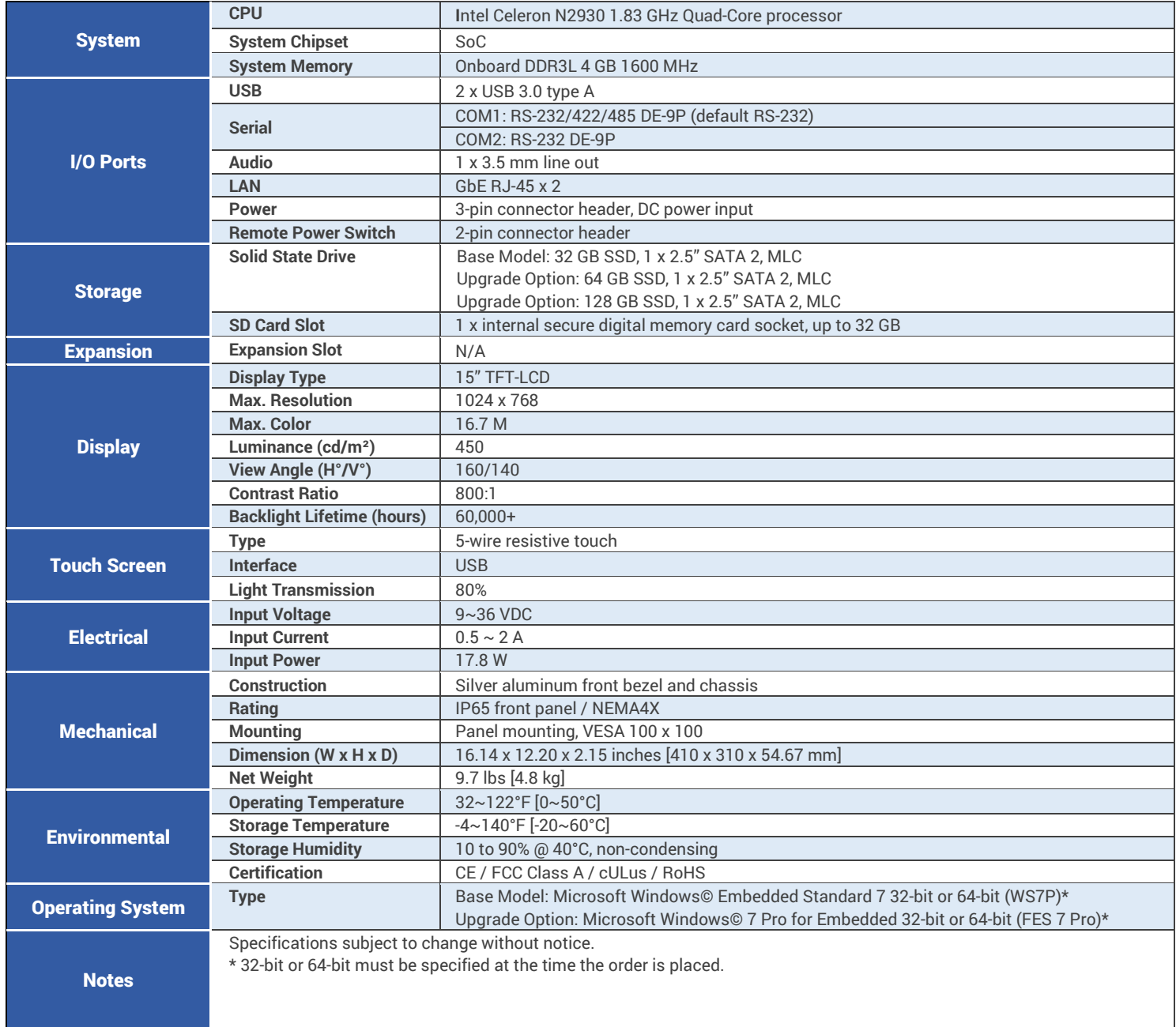

## <span id="page-7-0"></span>**OMI6816A Dimensions**

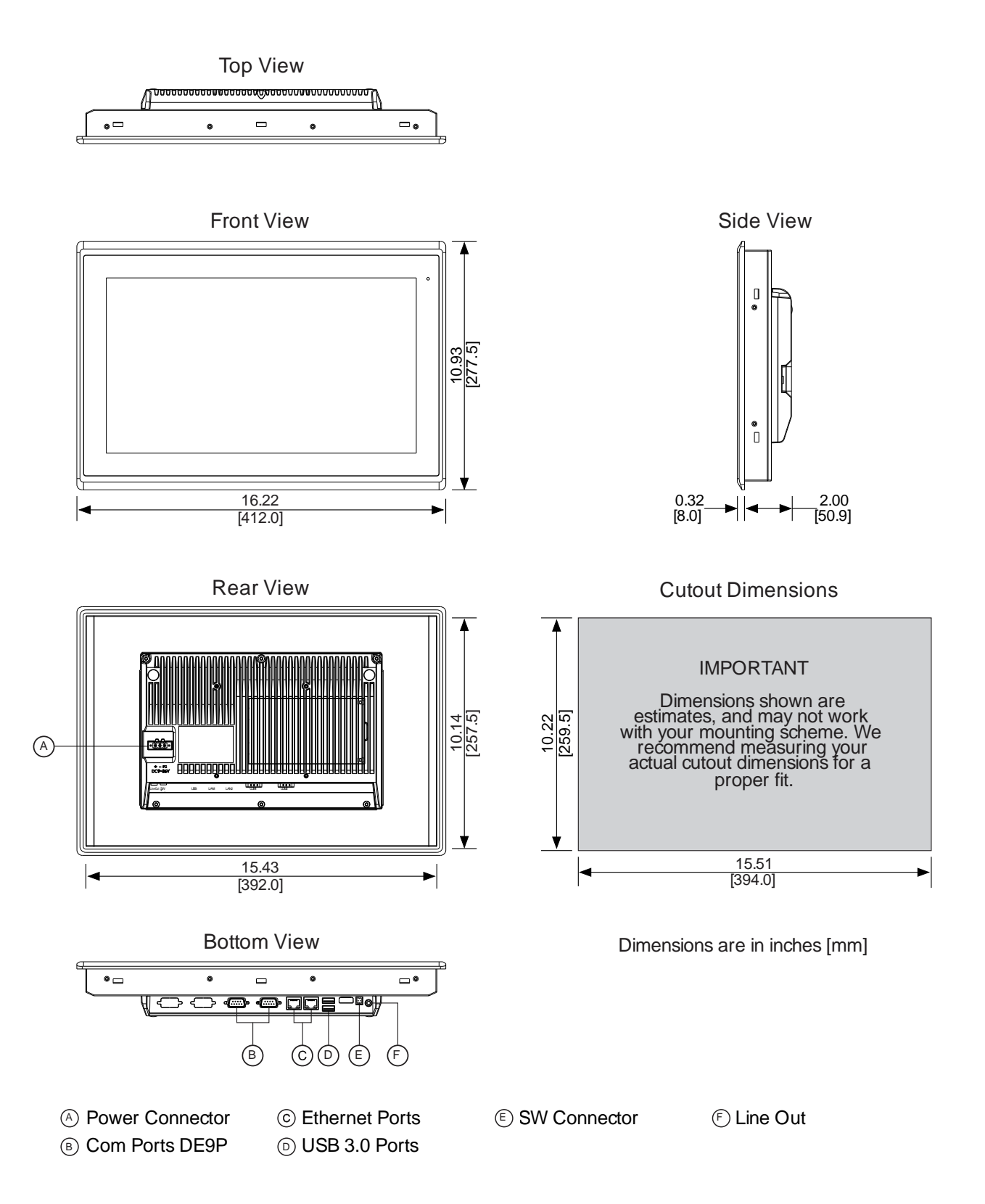

# <span id="page-8-0"></span>**OMI6816A Specifications**

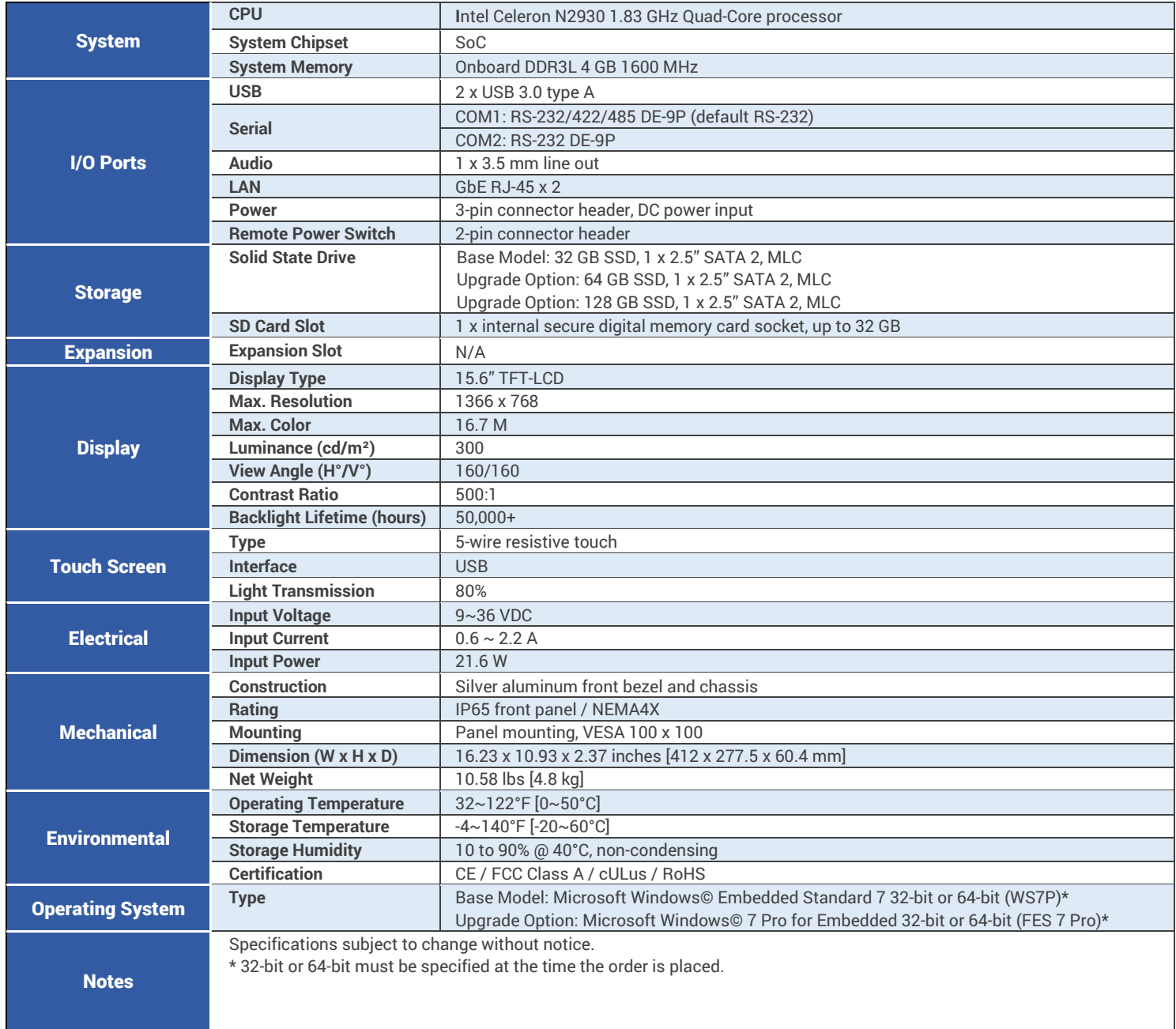

### <span id="page-9-0"></span>**OMI6818A Dimensions**

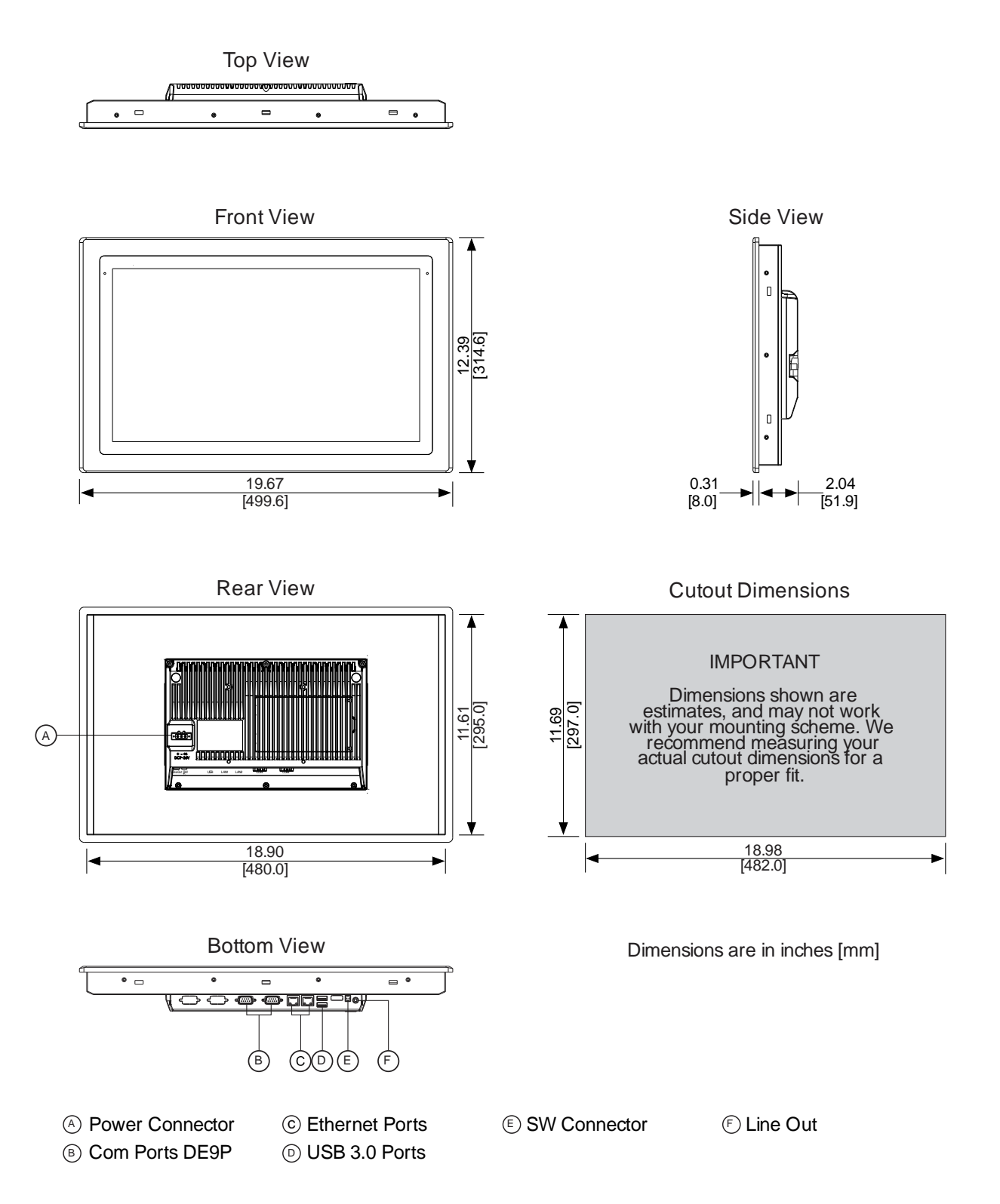

# <span id="page-10-0"></span>**OMI6818A Specifications**

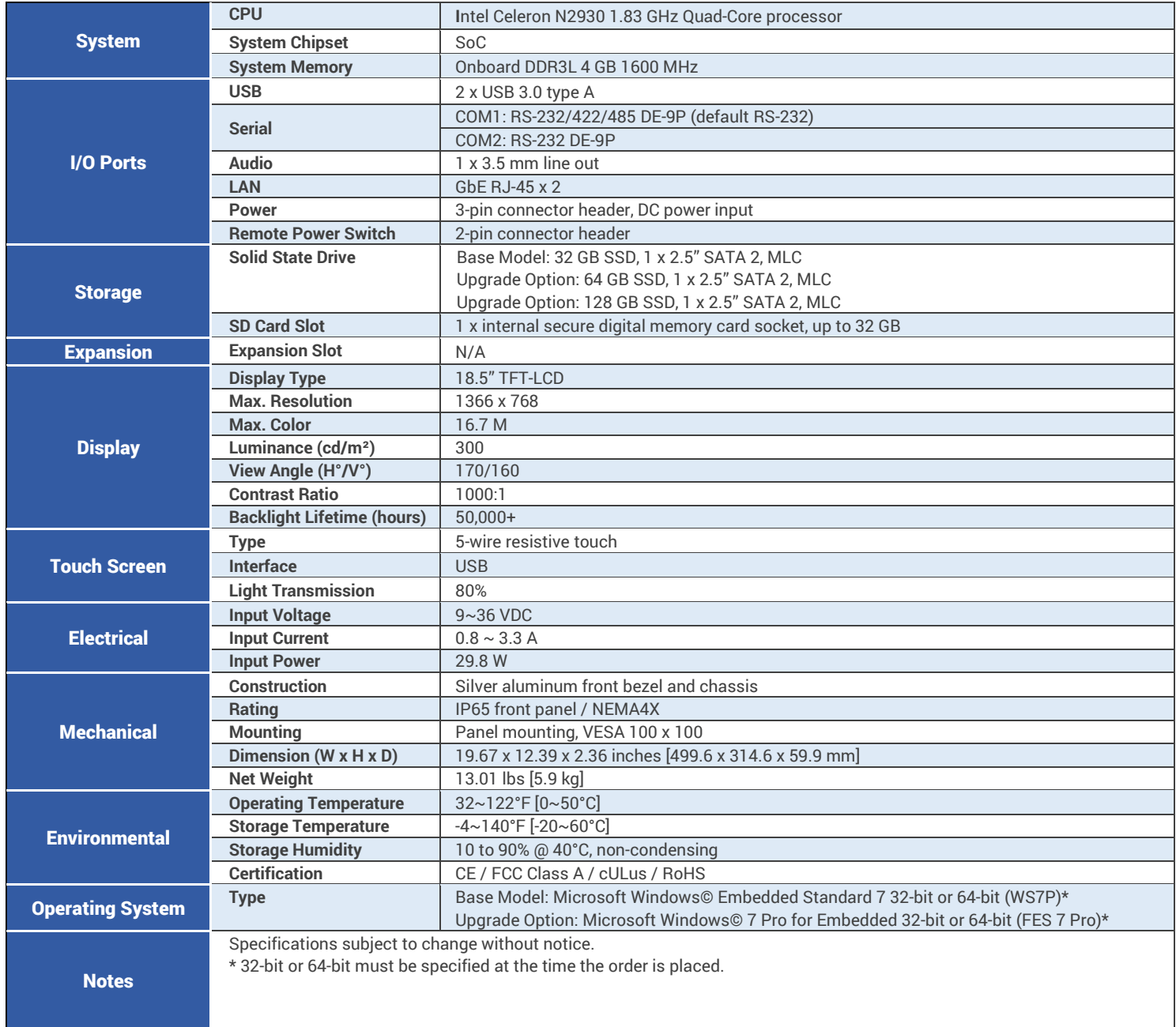

## <span id="page-11-0"></span>**OMI6821A Dimensions**

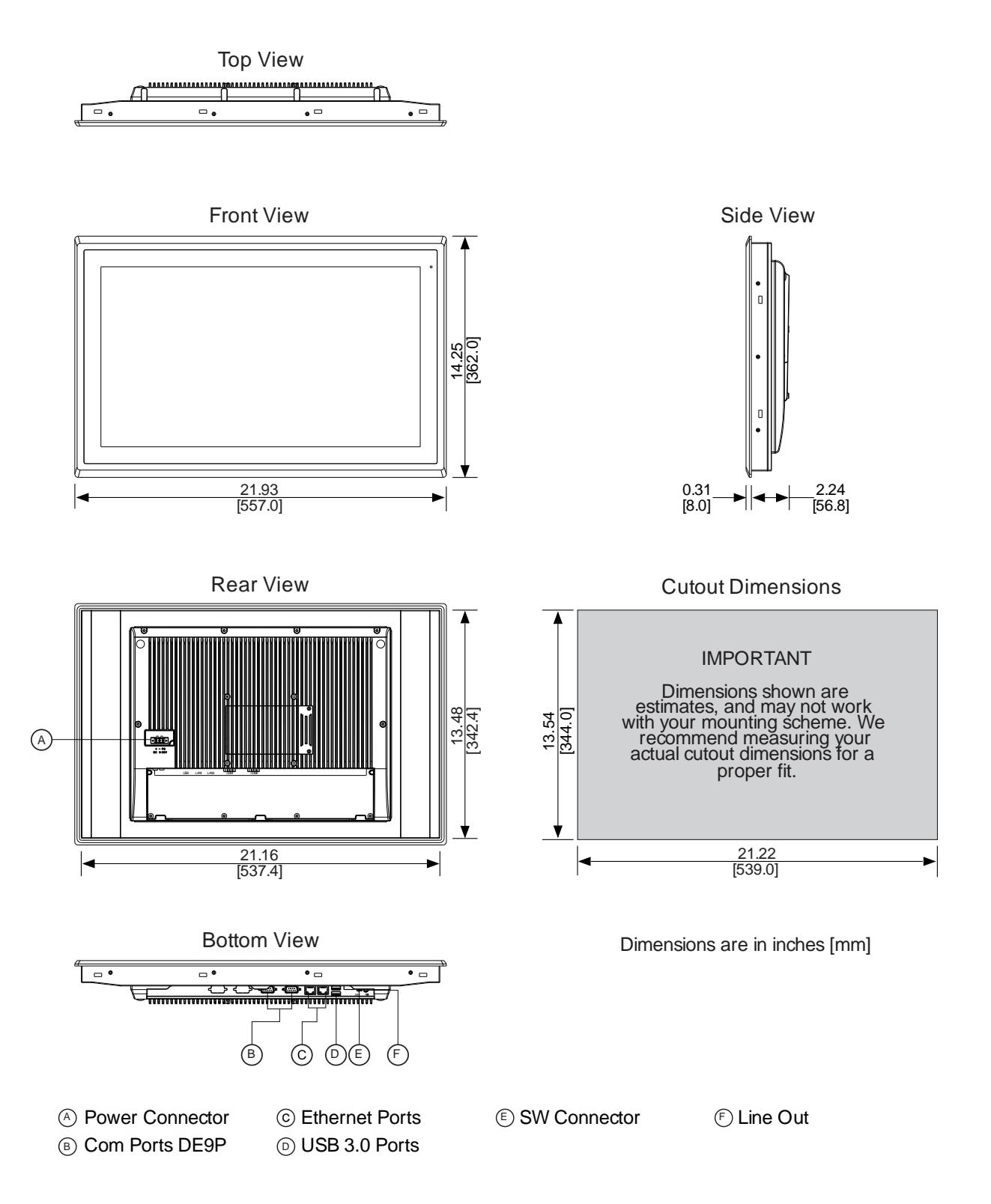

# <span id="page-12-0"></span>**OMI6821A Specifications**

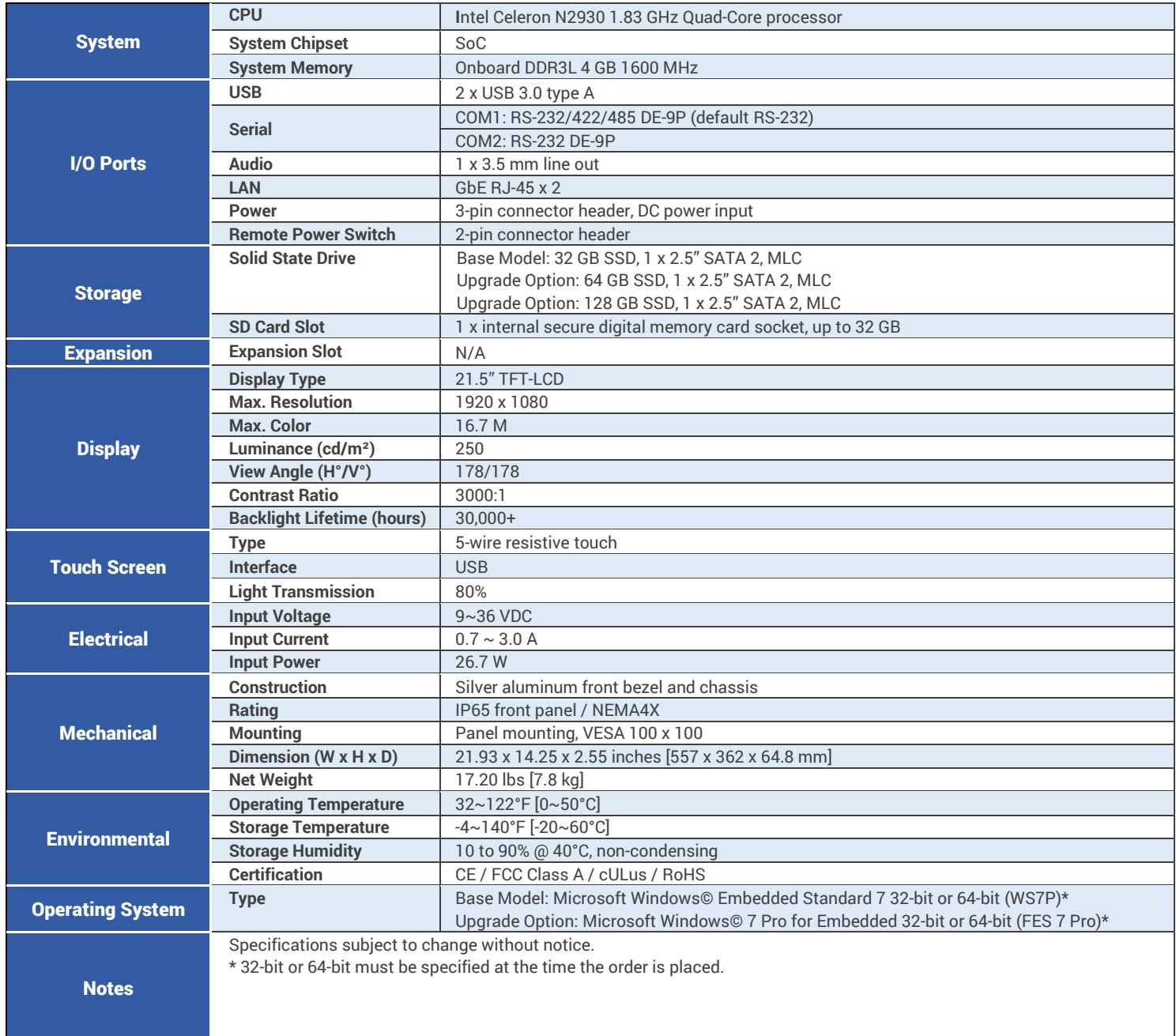

#### <span id="page-13-0"></span>**OVERVIEW OF OMI6800 SERIES**

The OMI6800 Series is available in 15", 15.6", 18.5", and 21.5" screen sizes. The OMI6800 is fanless and compact with flat panel touch screens, and is powered by the Intel Celeron N2930 1.83 GHz quad-core processor with built-in 4GB DDR3L 1600MHz.

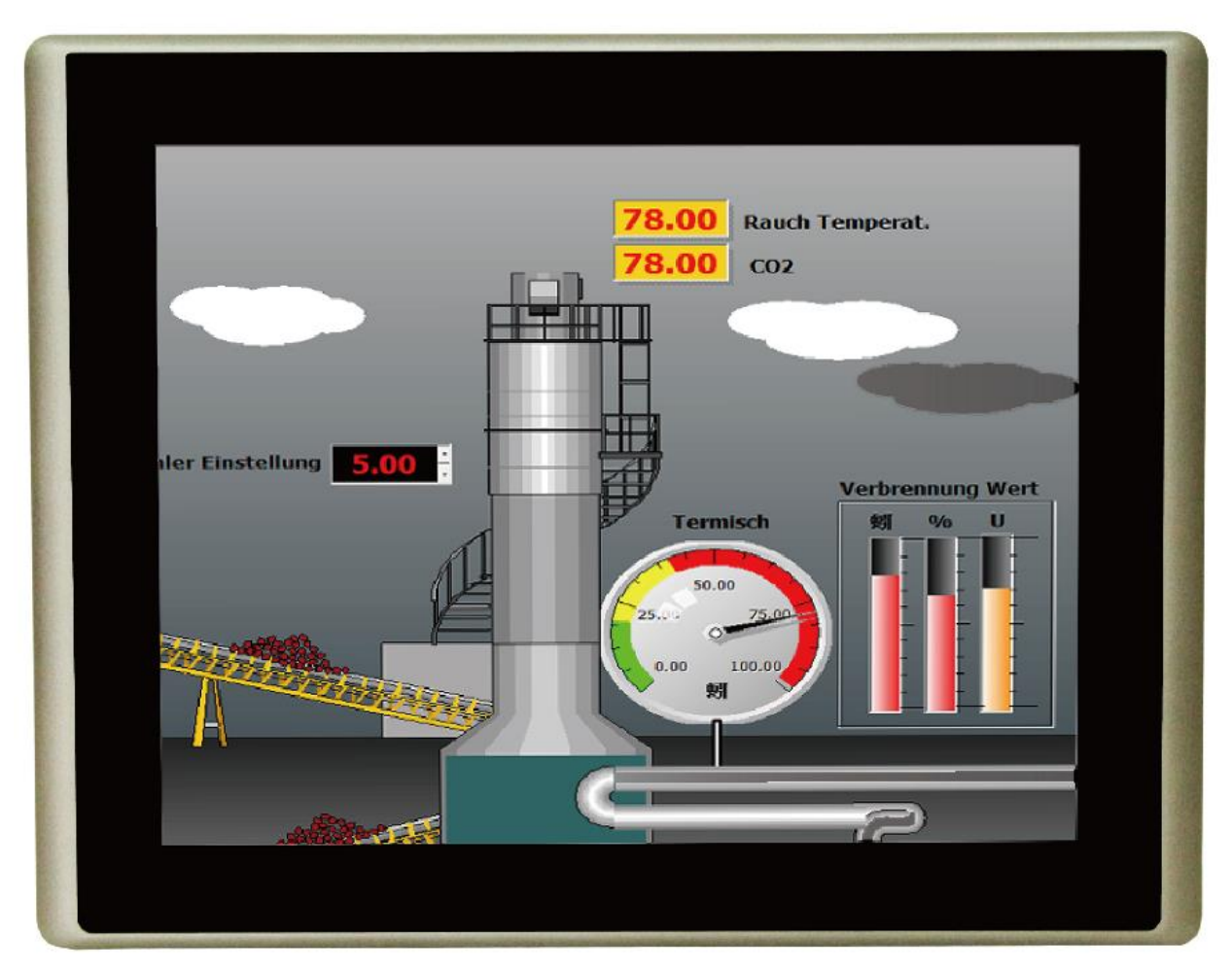

**Front View of OMI6800 SERIES**

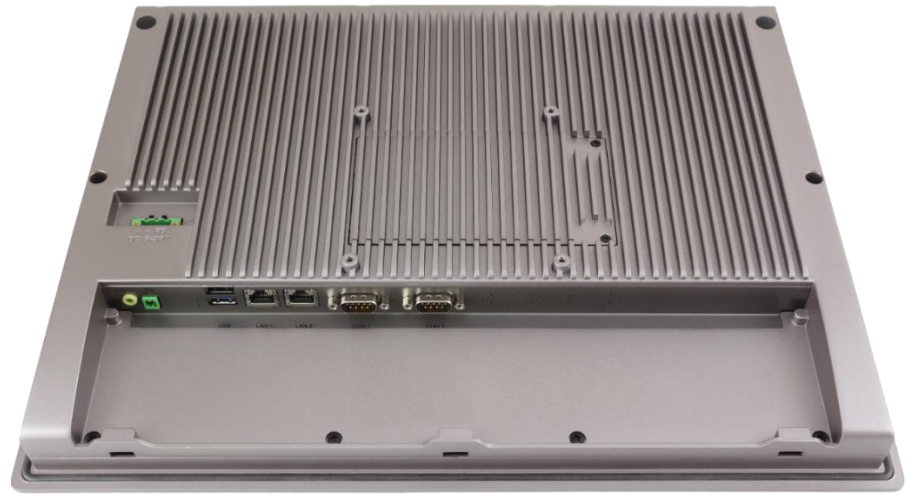

**Rear View of OMI6815**

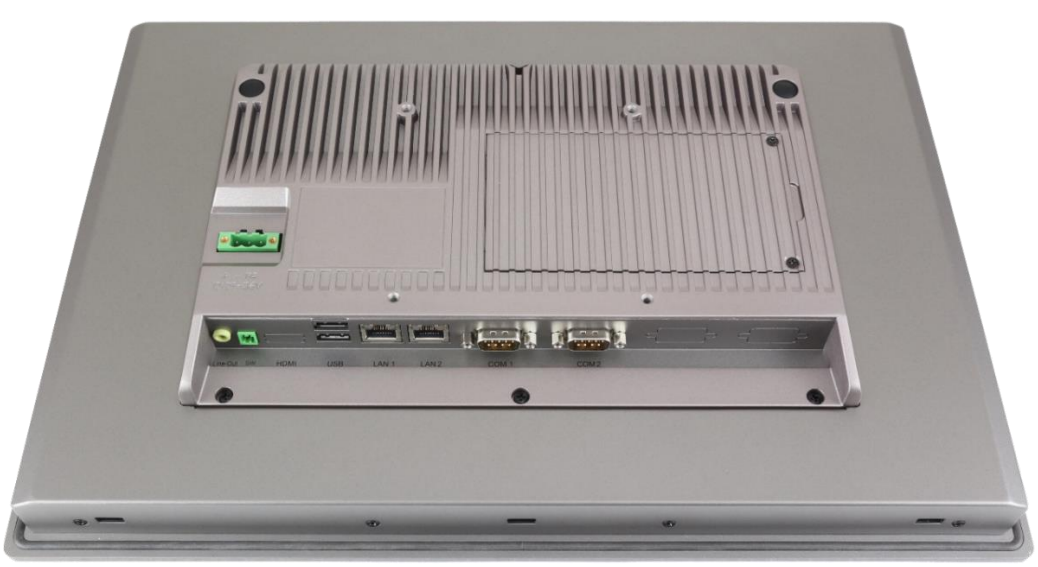

**Rear View of OMI6816**

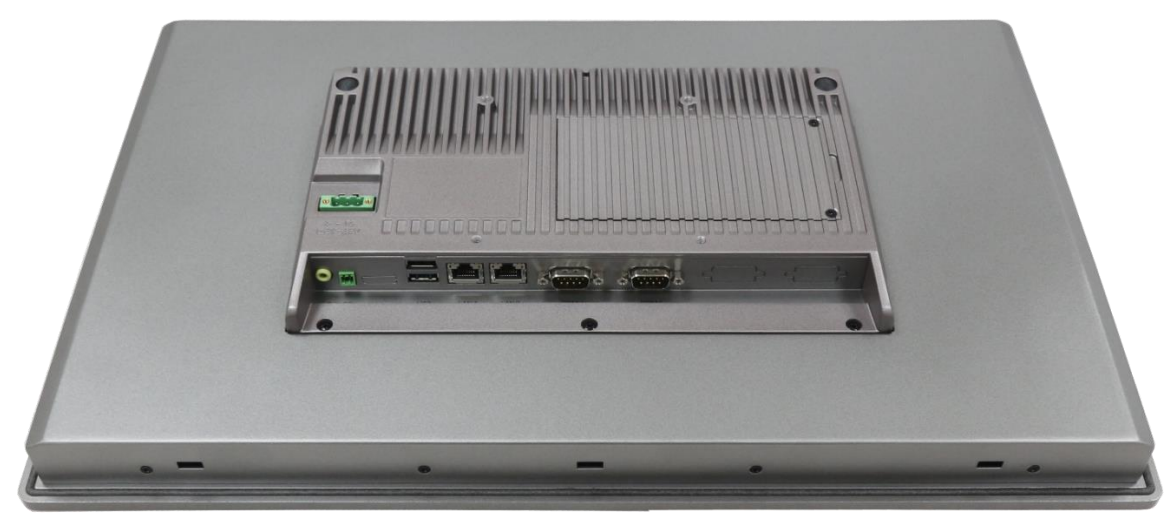

**Rear View of OMI6818**

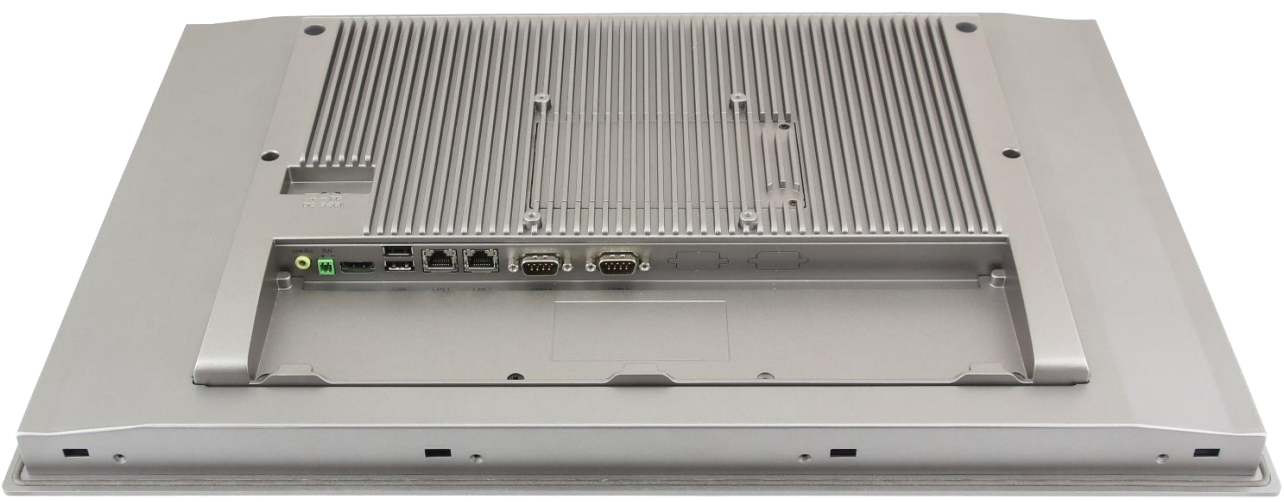

**Rear View of OMI6821**

# <span id="page-16-0"></span>**I/O PORTS**

#### <span id="page-16-1"></span>**COM1 and COM2:**

Connector Type: DE9P male serial ports.

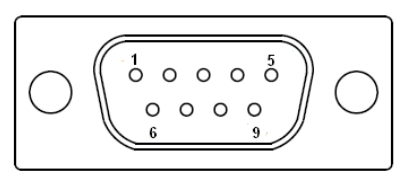

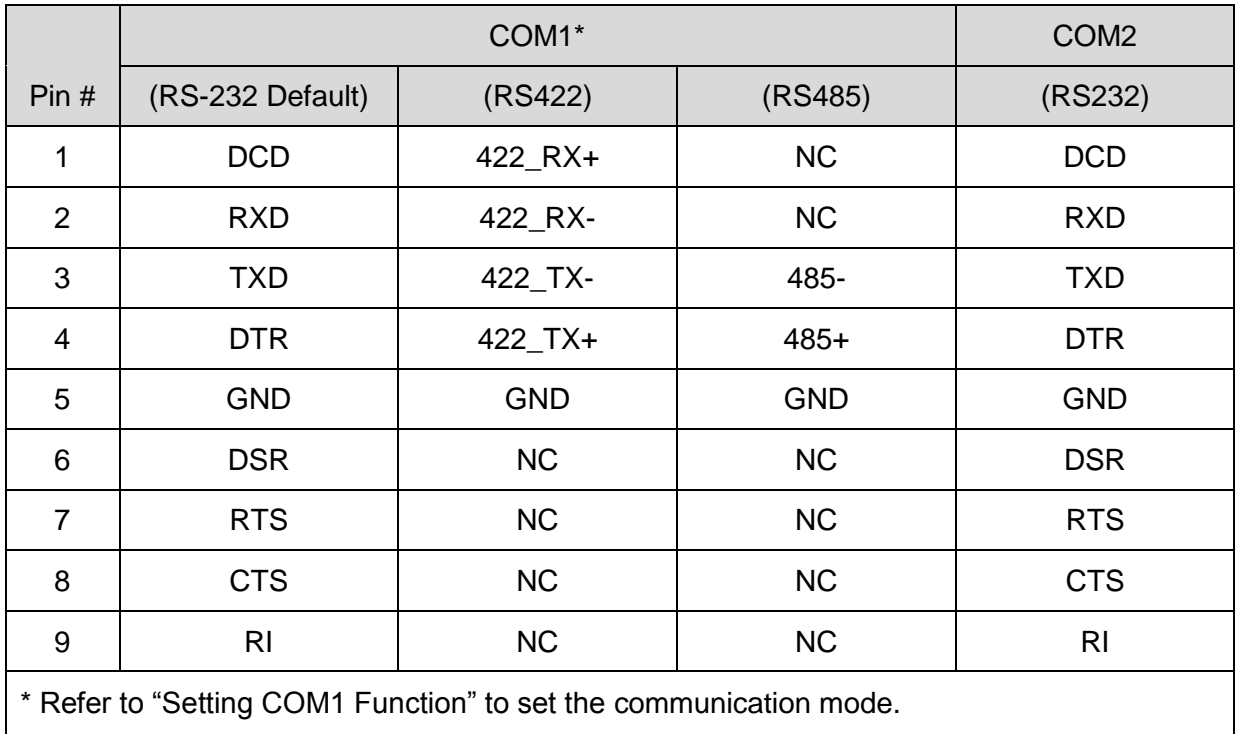

#### <span id="page-16-2"></span>**Line Out:**

Connector Type: 3.5mm audio jack.

Line out HD Audio port can be connected to a headphone or amplifier.

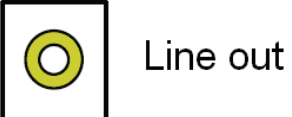

#### <span id="page-17-0"></span>**USB:**

OMI6800 models have 2 ea USB 3.0 type A ports.

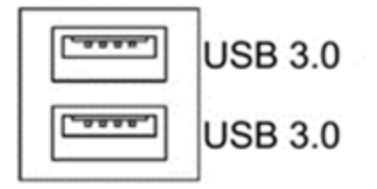

**Note:** USB 3.0 allows data transfers up to 5000 Mb/s, full-speed, and low-speed signaling. The current limit is 2.0A

#### <span id="page-17-1"></span>**LAN1 and LAN2:**

Standard 10/100/1000M RJ-45 Ethernet ports, LINK LED (green) and ACTIVE LED (yellow) respectively located at the left-hand and right-hand side of the Ethernet port indicate the activity and transmission state of the network.

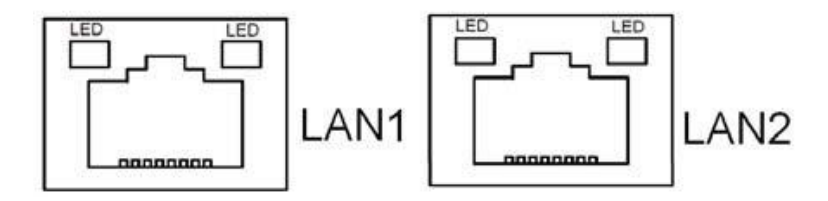

# <span id="page-18-0"></span>**SETTING COM1 FUNCTION**

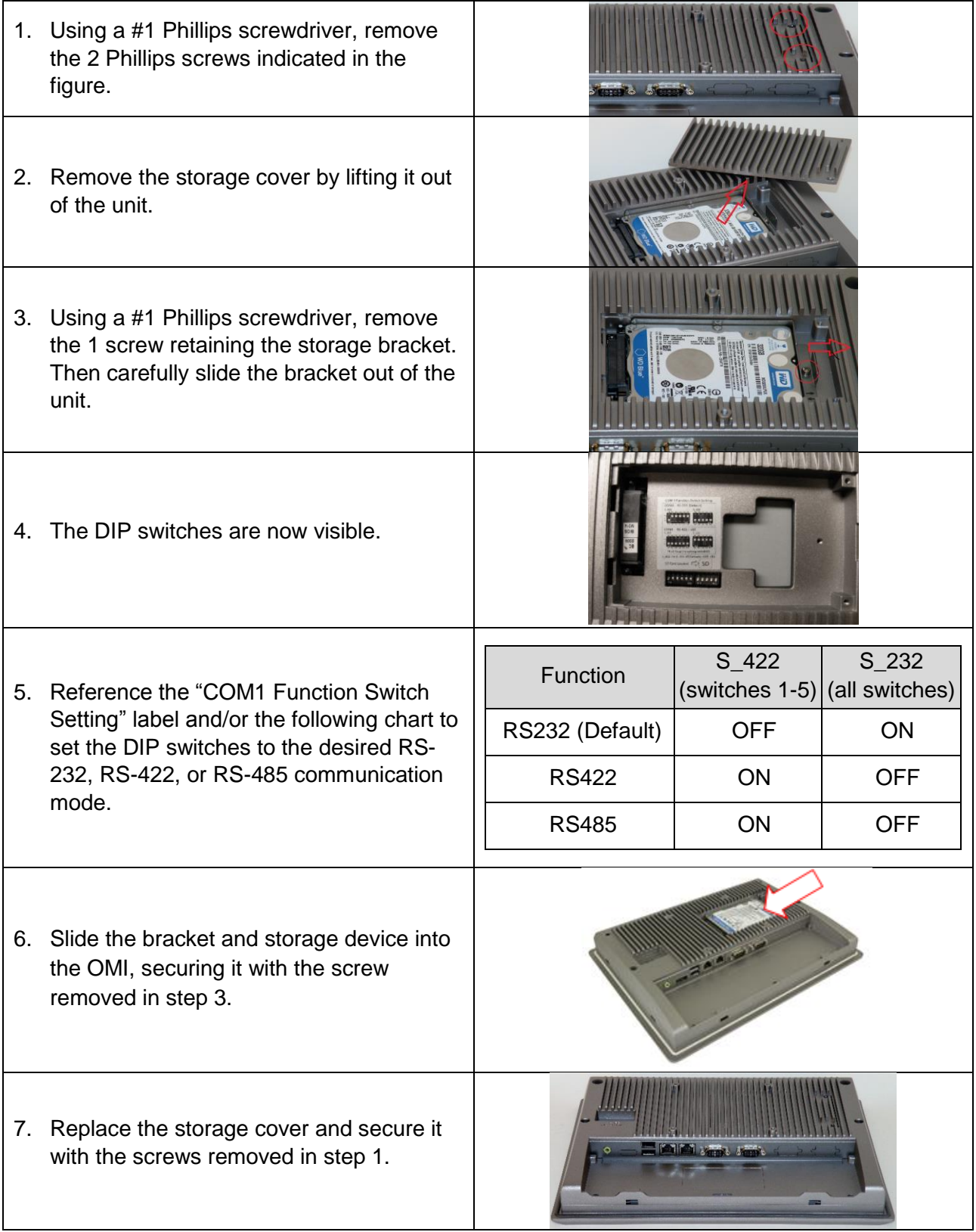

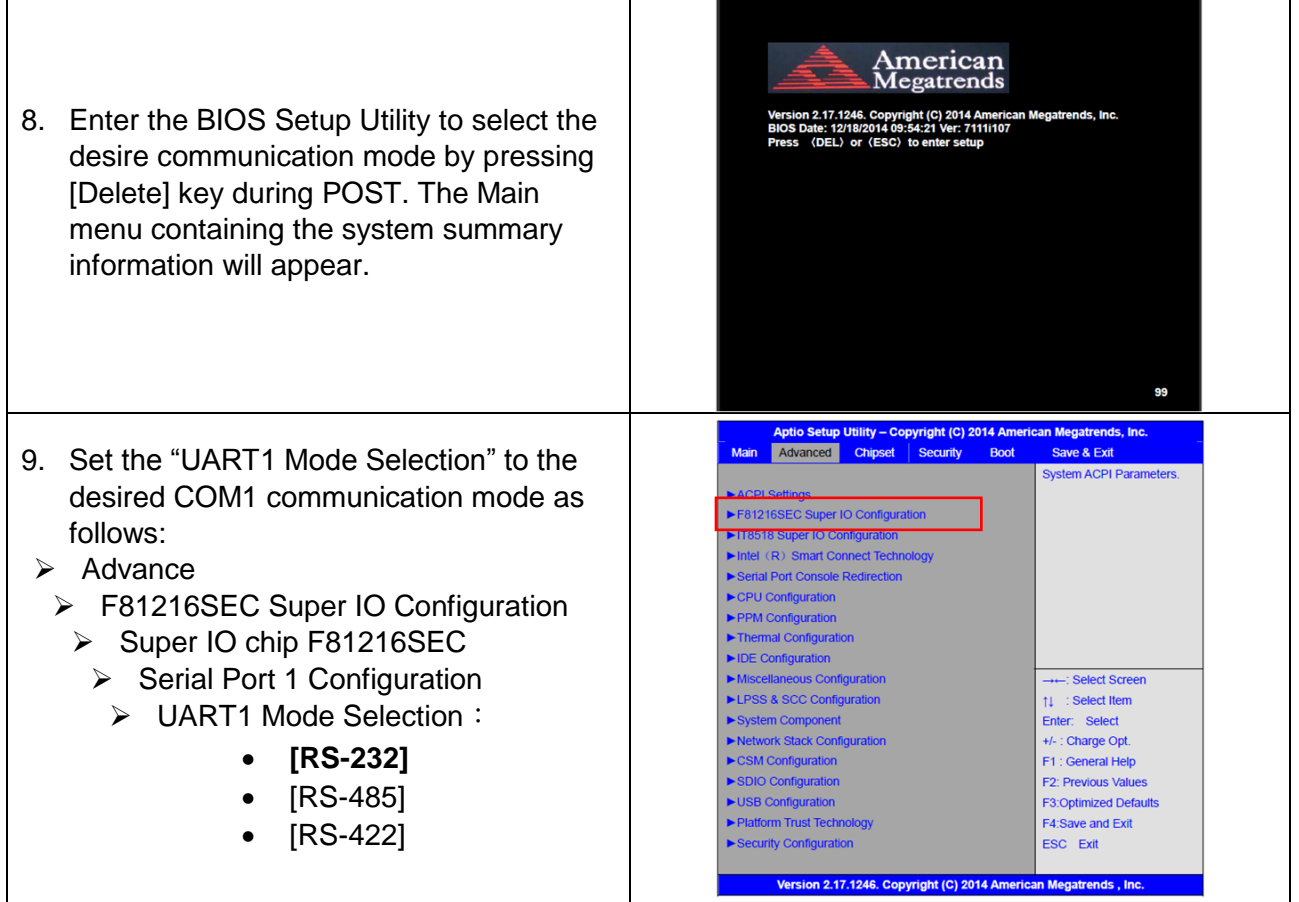

# **SD Card installation**

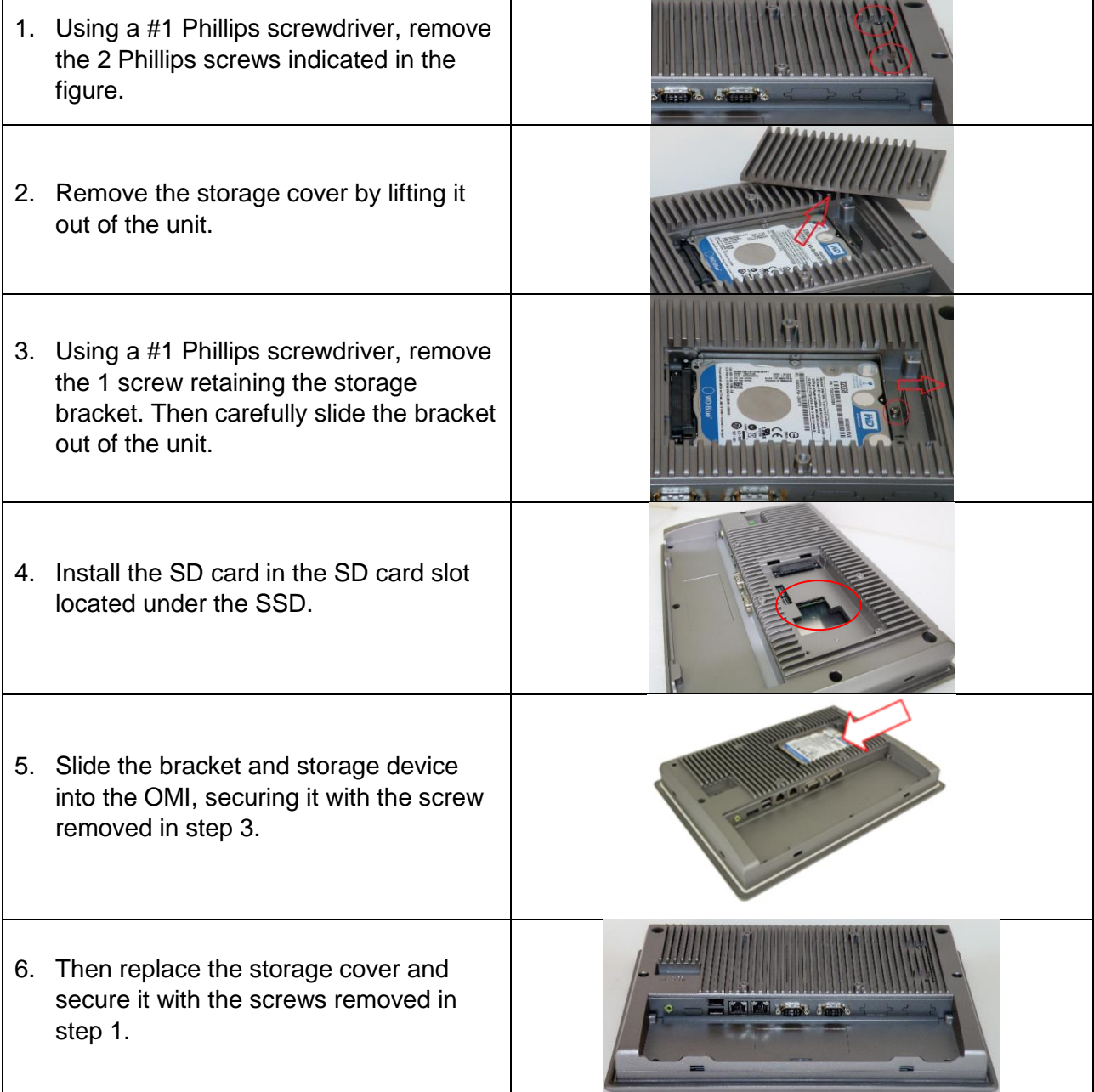

# **Remote power switch configuration**

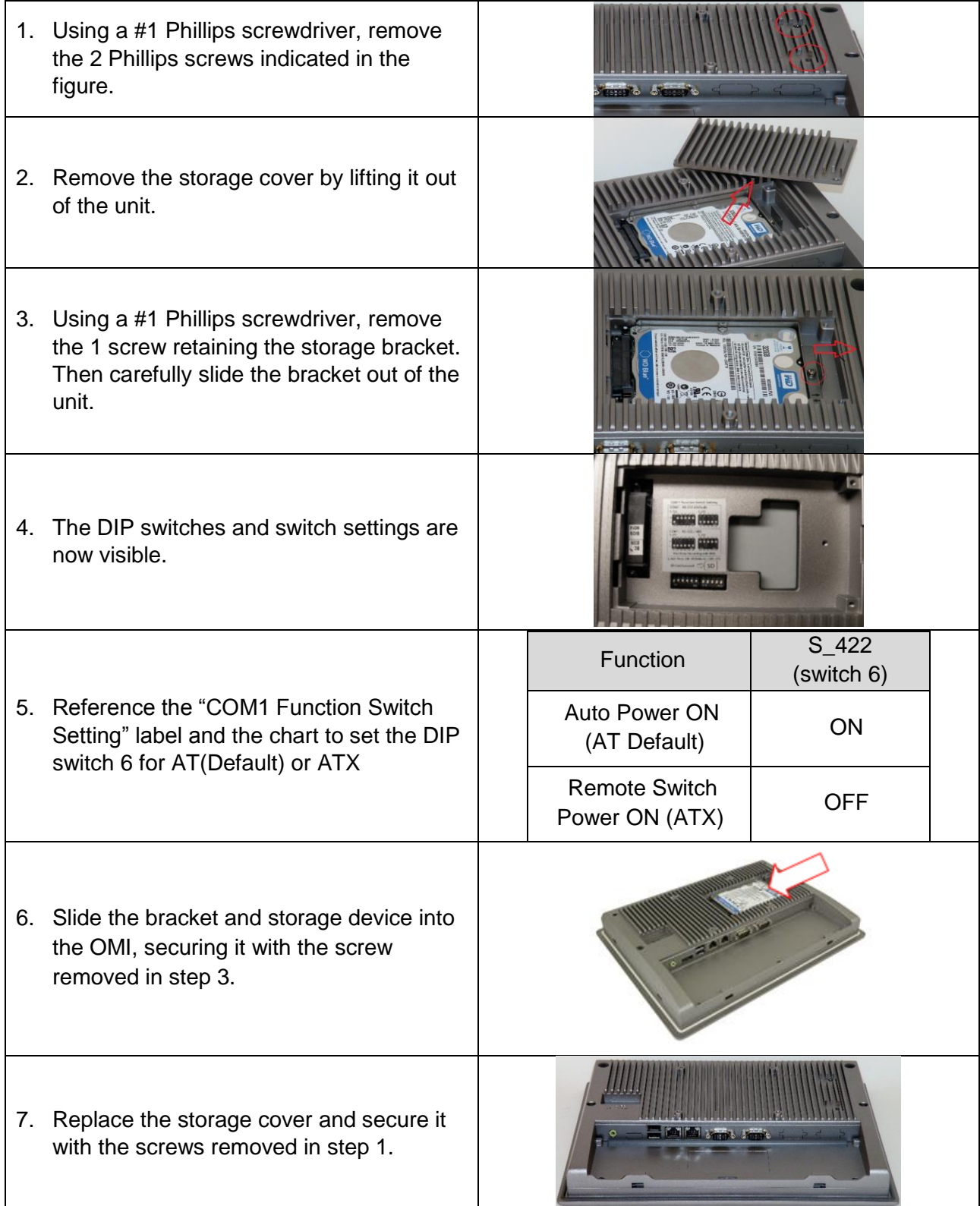

## <span id="page-22-0"></span>**VESA MOUNTING**

The OMI6800 series is designed to be VESA mounted. Use the screws included with the VESA mounting hardware to mount the OMI6800 as illustrated in the figure below.

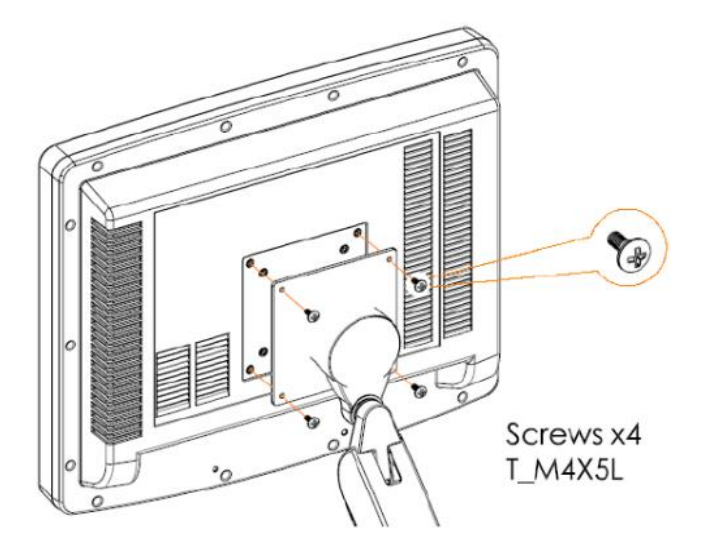

## <span id="page-22-1"></span>**PANEL MOUNTING**

The OMI can be mounted in a panel using the mounting holes located on the sides and top of the unit. Use the included clamps to fasten the OMI6800 to a panel as indicated in the below figure. Tightening the nuts as shown will secure the OMI6800.

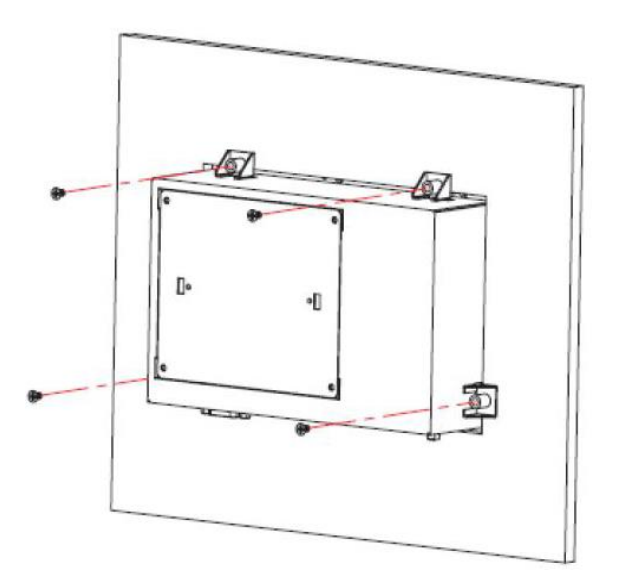

#### <span id="page-23-0"></span>**INSTALLATION OF DRIVERS**

This section only applies to the OMI6800 models with Windows 7 Pro operating system.

The OMI6800 models ship with the operating system and the following drivers preinstalled:

- Intel chipset driver
- VGA driver
- LAN driver
- Audio driver
- USB 3.0 driver • Touch screen driver
- COM driver

Equipment required:

- OMI6000 Support DVD
- USB External DVD drive

Instructions:

- Plug in the USB external DVD drive into one of the USB ports.
- Load the OMI6000 support DVD into the external drive.
- Access the OMI6000 support DVD and open the OMI6800 folder.
- Follow the installation instructions below for each driver that needs to be installed.
- We recommend that you restart your computer after each driver installation.

**Note**: some screens pictured below may vary slightly depending on the OMI6800 model.

#### <span id="page-23-1"></span>**Intel Chipset Driver**

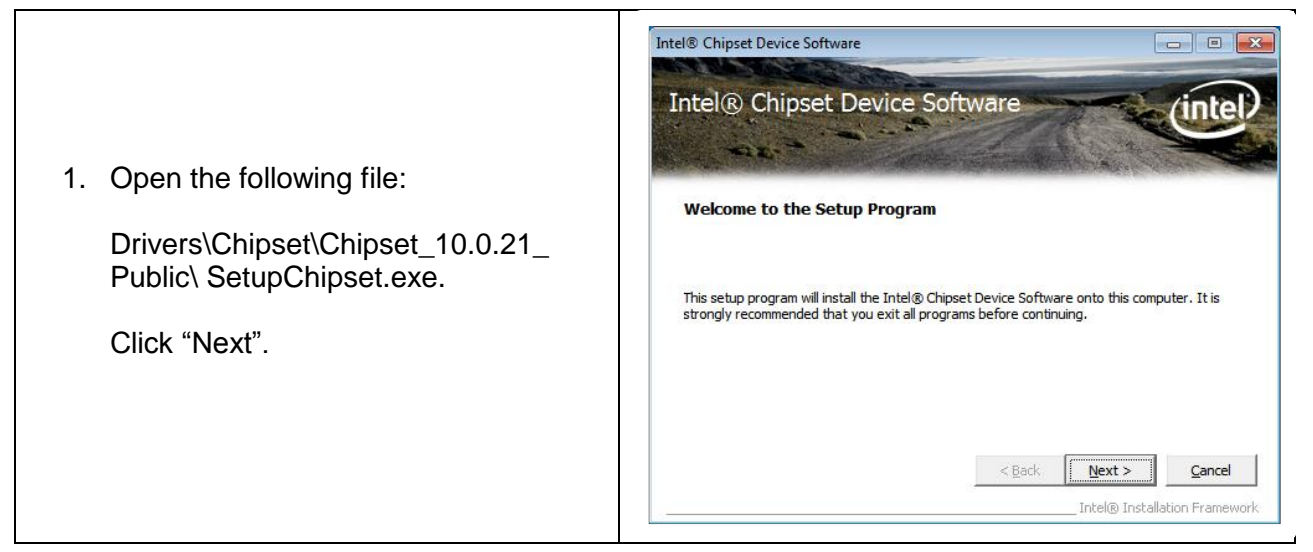

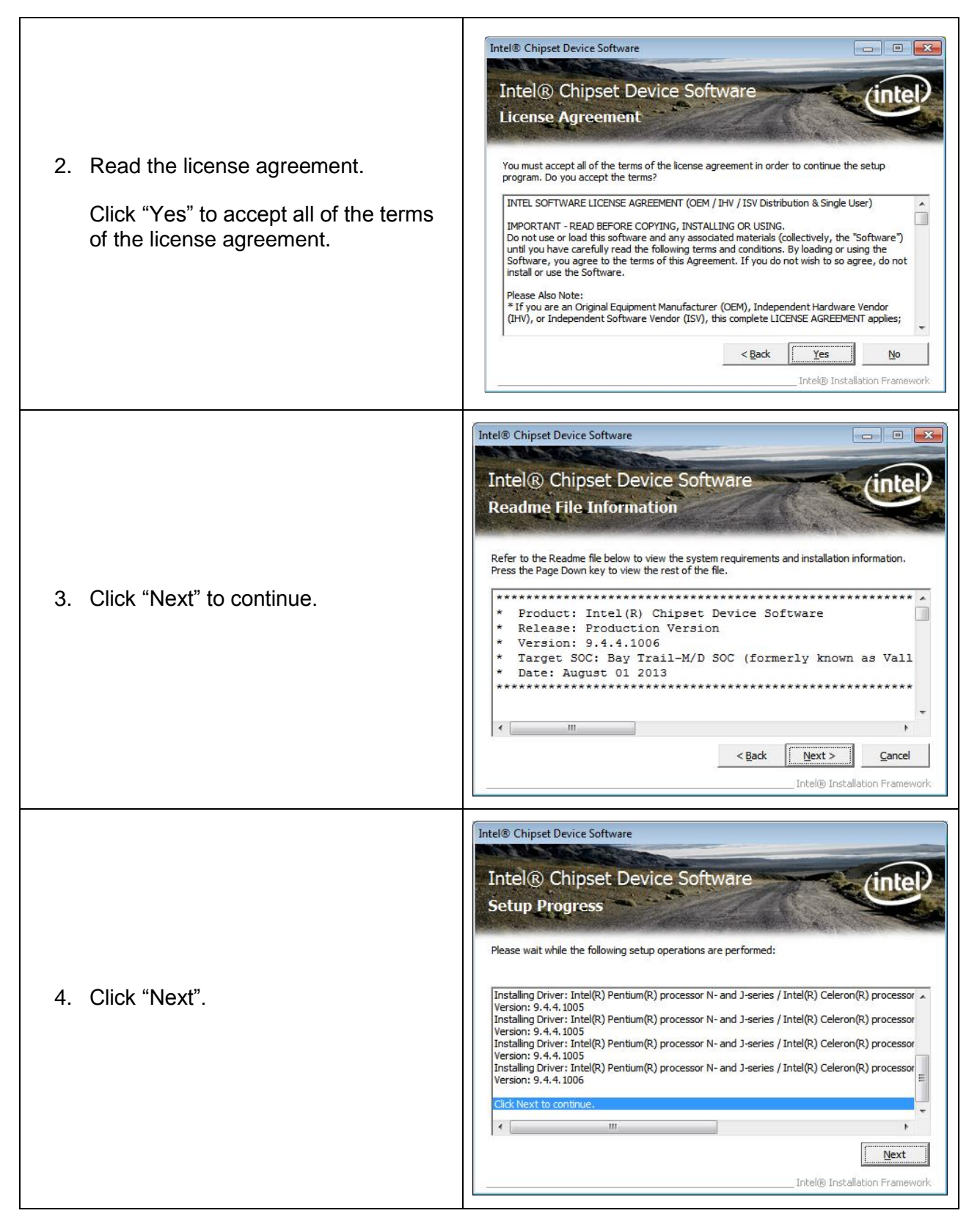

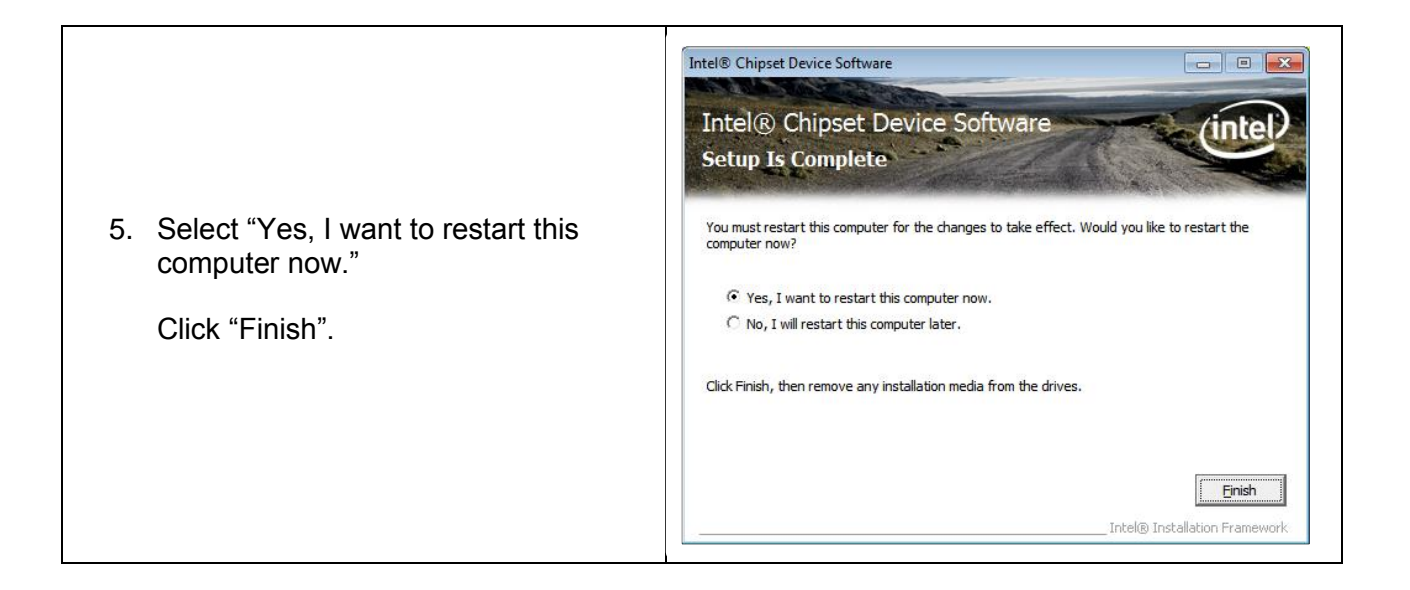

#### <span id="page-26-0"></span>**VGA Driver**

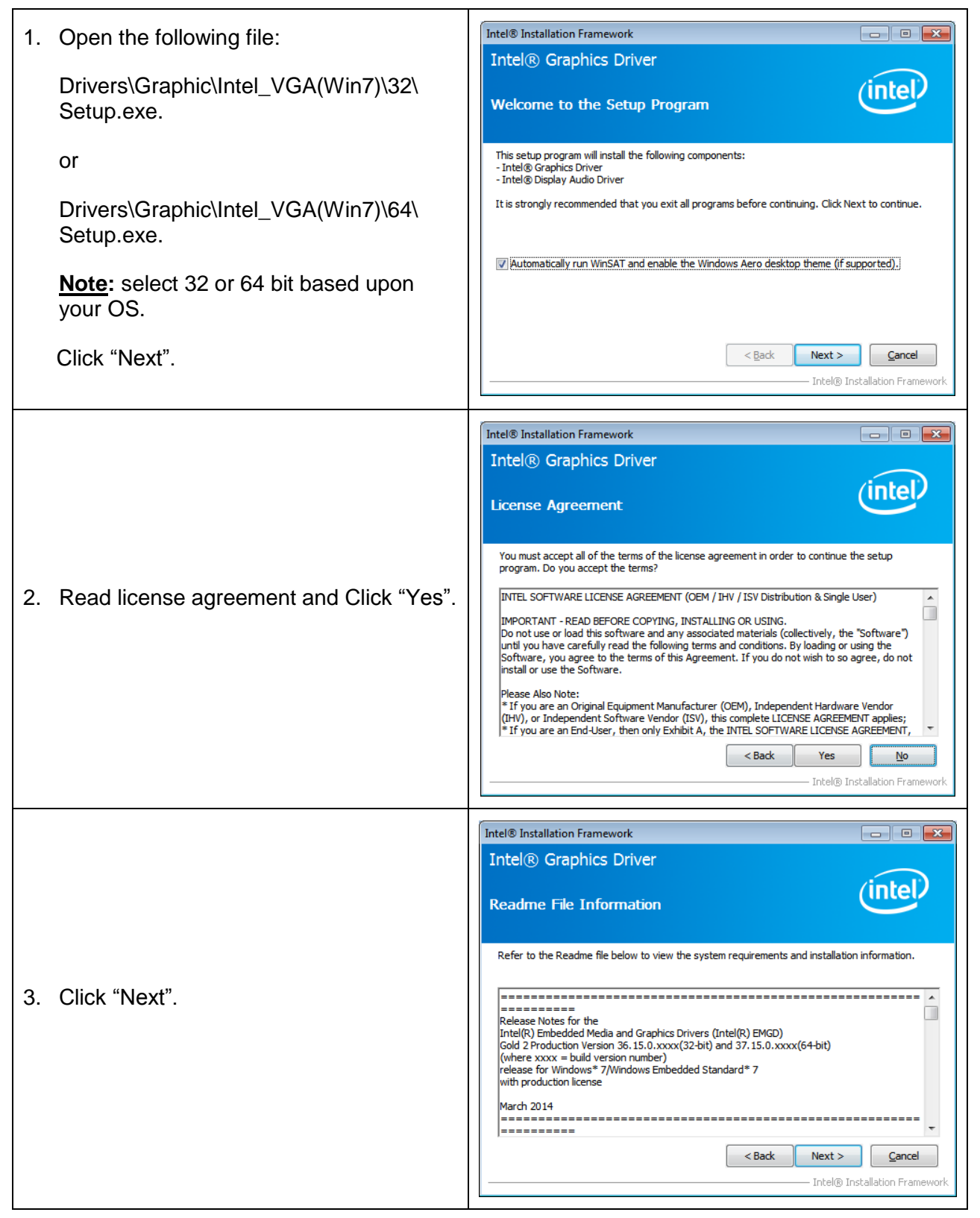

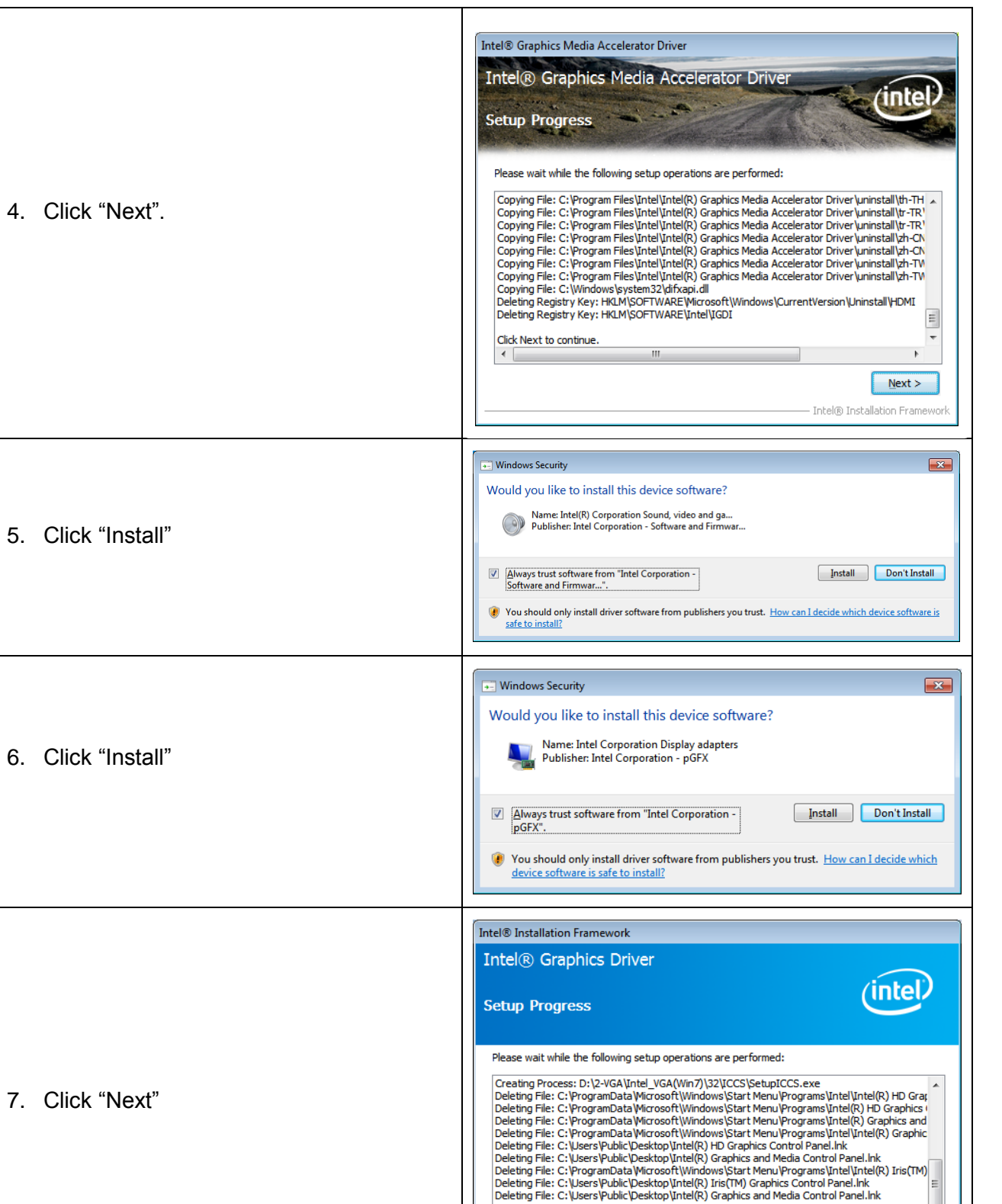

Click Next to continue.

 $\overline{1}$ 

 $\sqrt{\frac{N}{N}}$ — Intel® Installation Framework

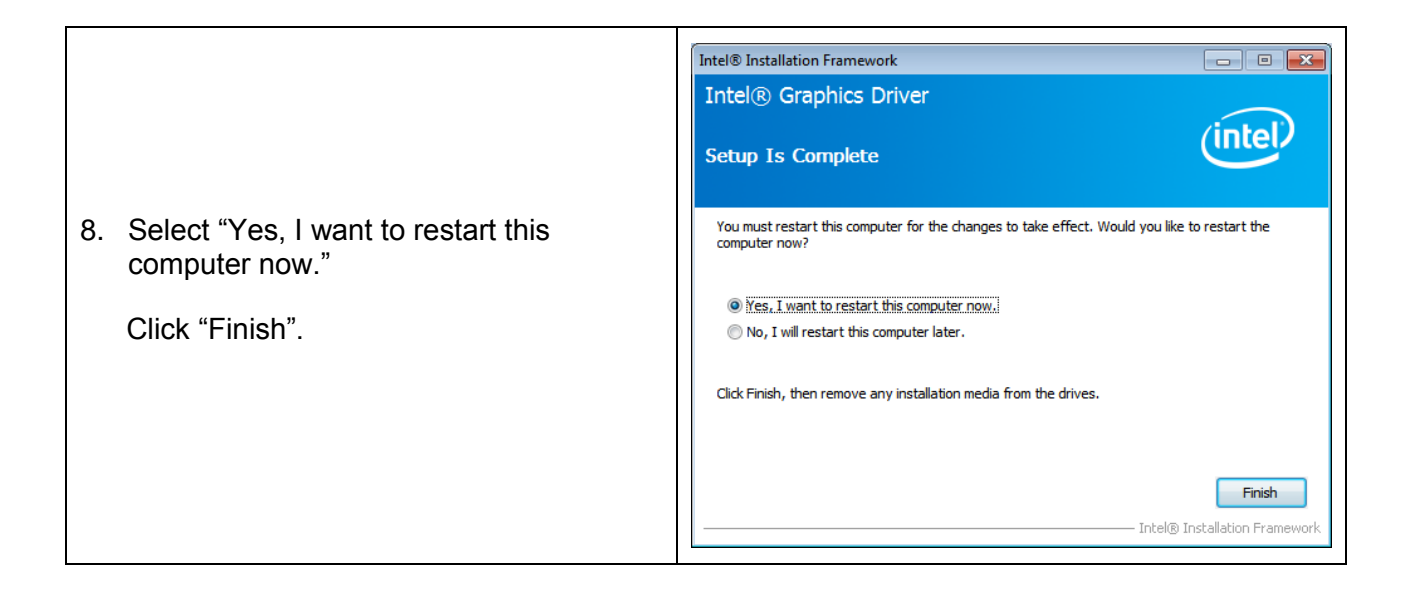

## <span id="page-29-0"></span>**LAN Driver**

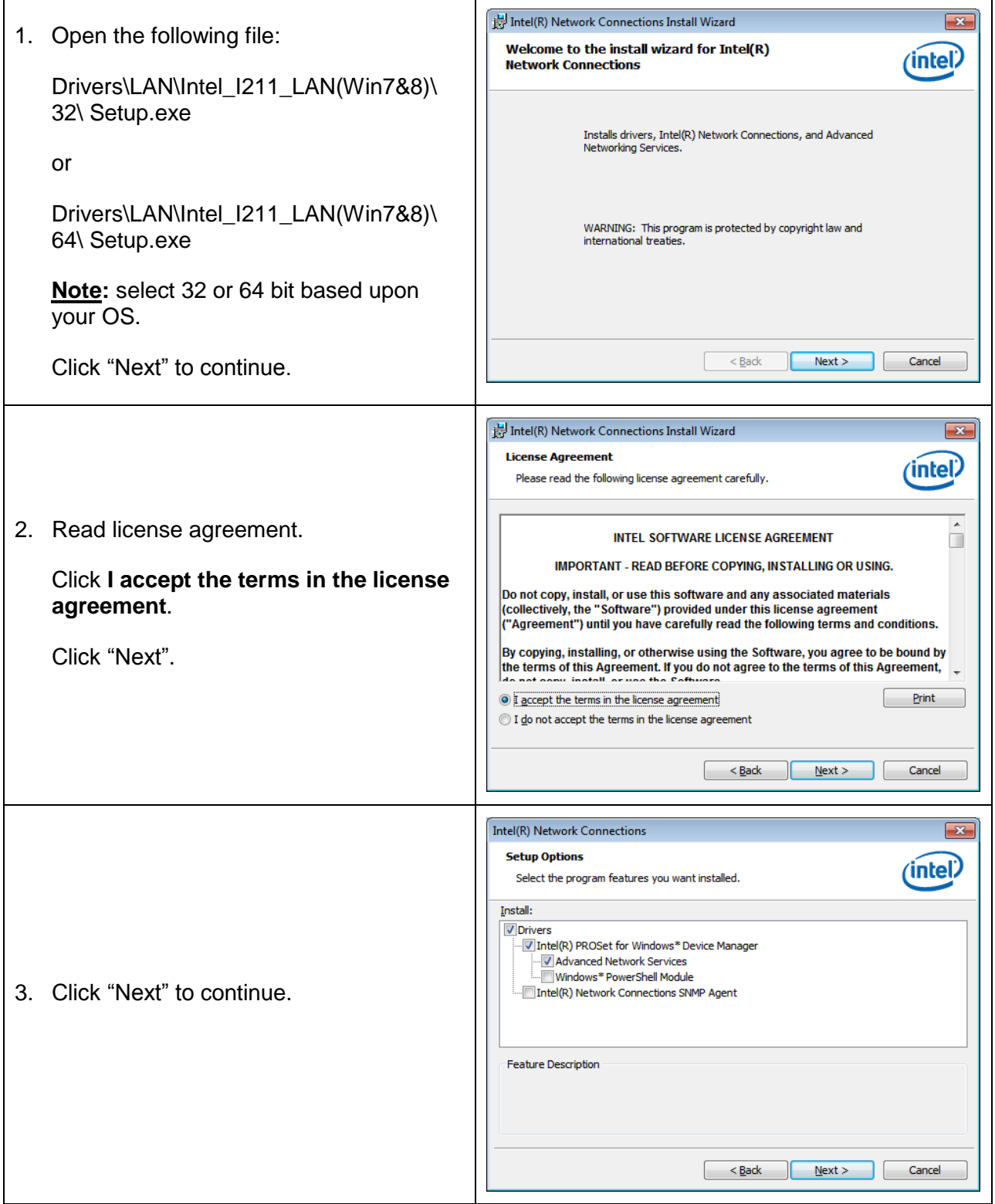

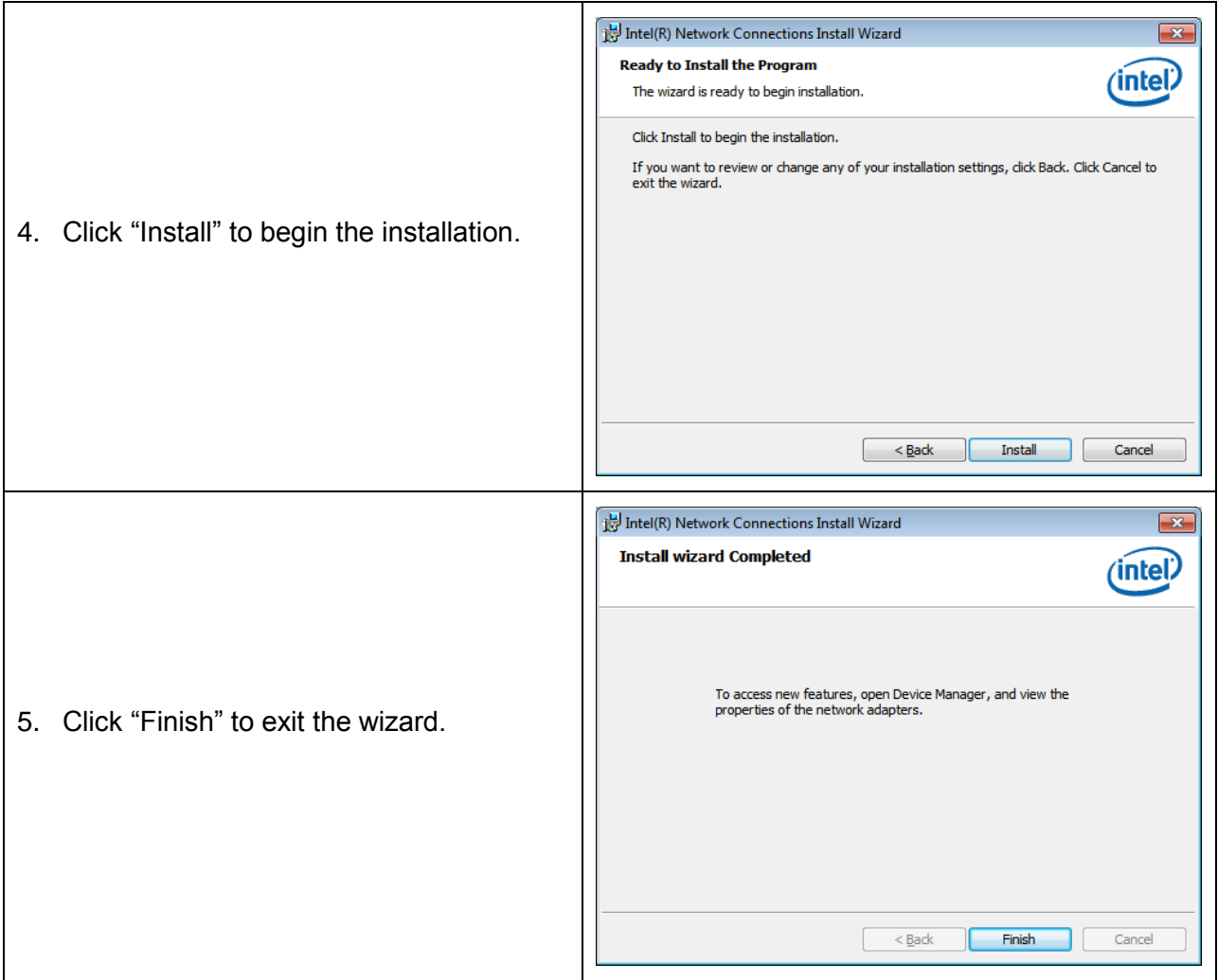

### <span id="page-31-0"></span>**Audio Driver**

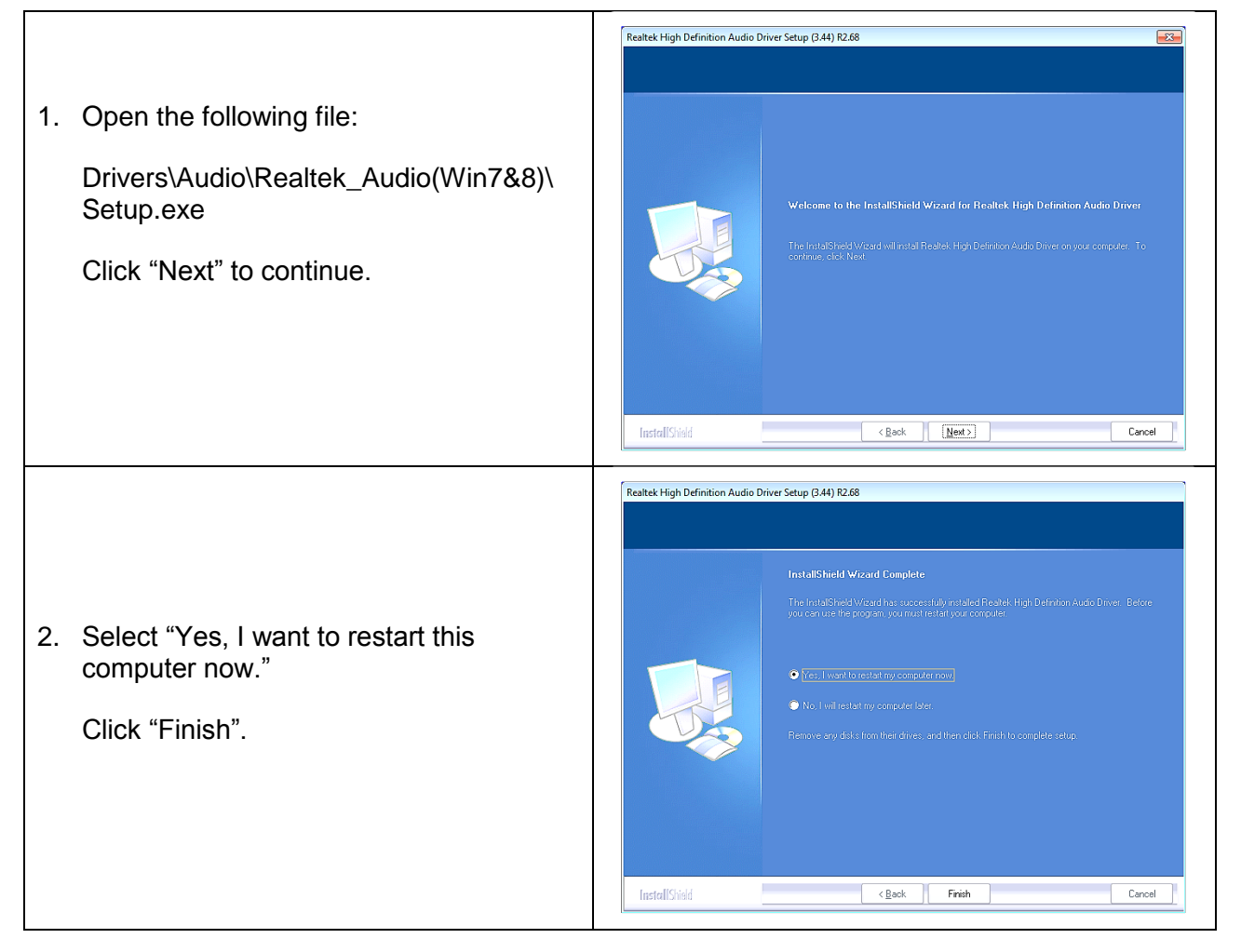

#### <span id="page-32-0"></span>**USB 3.0 Driver**

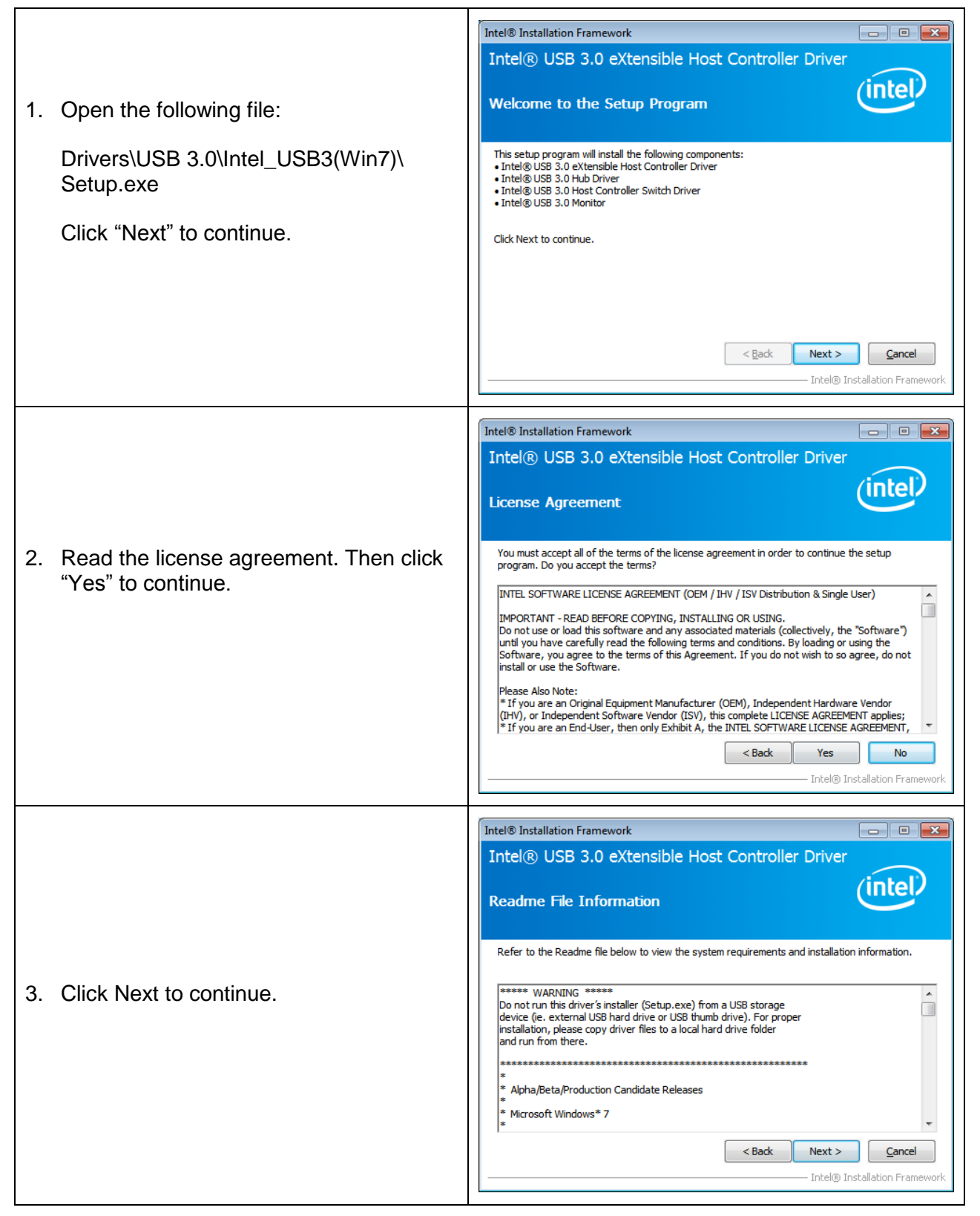

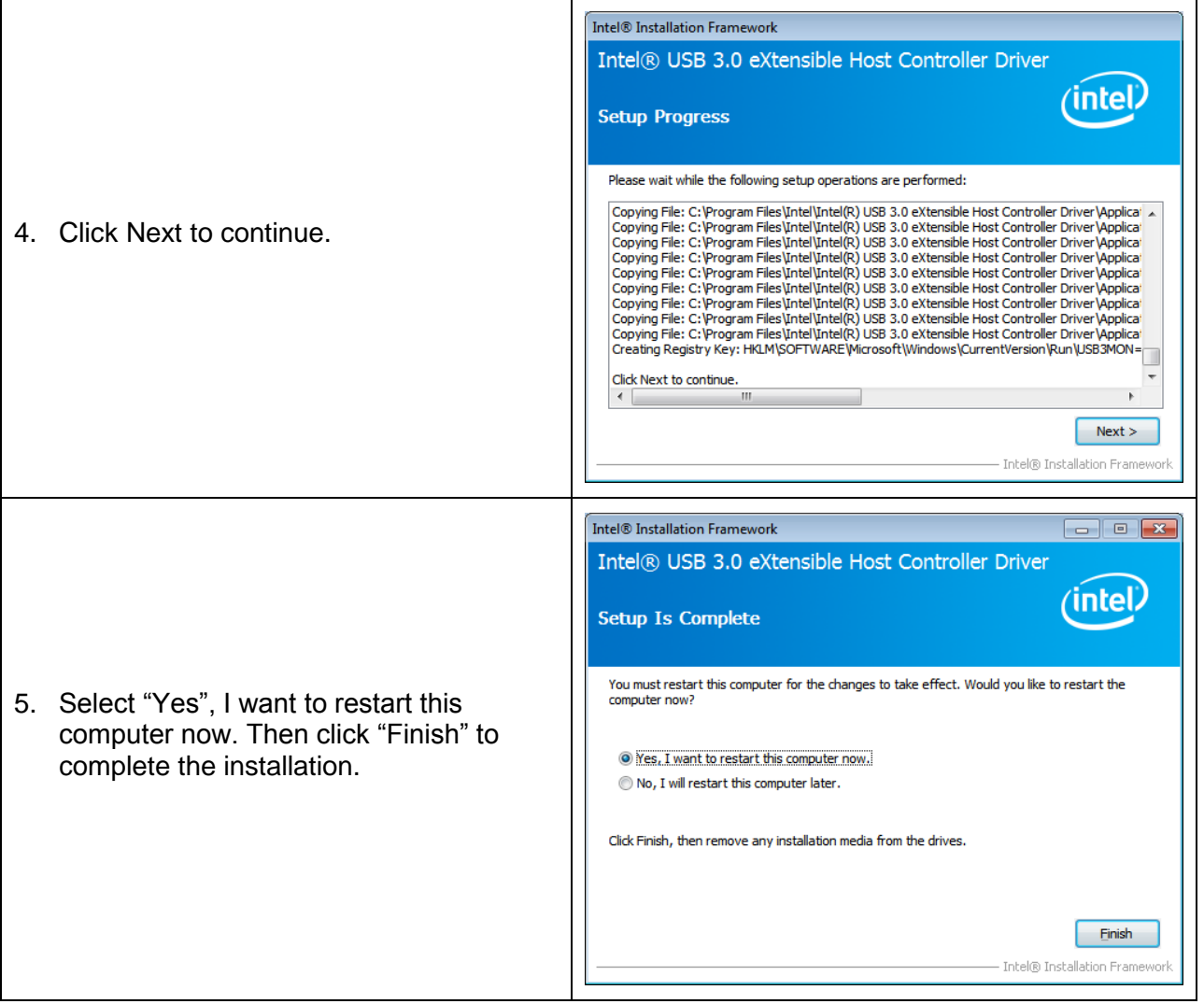

<span id="page-34-0"></span>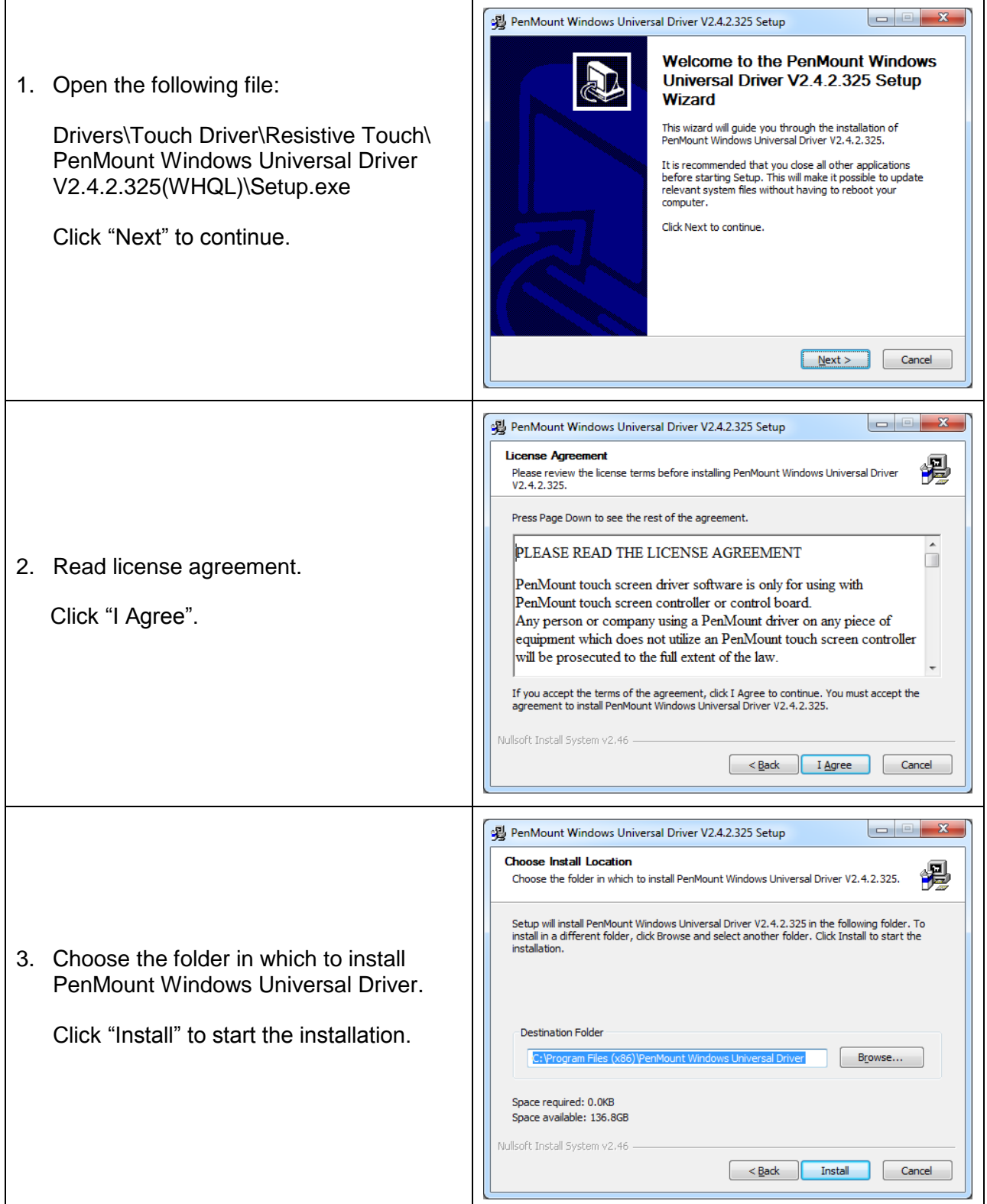

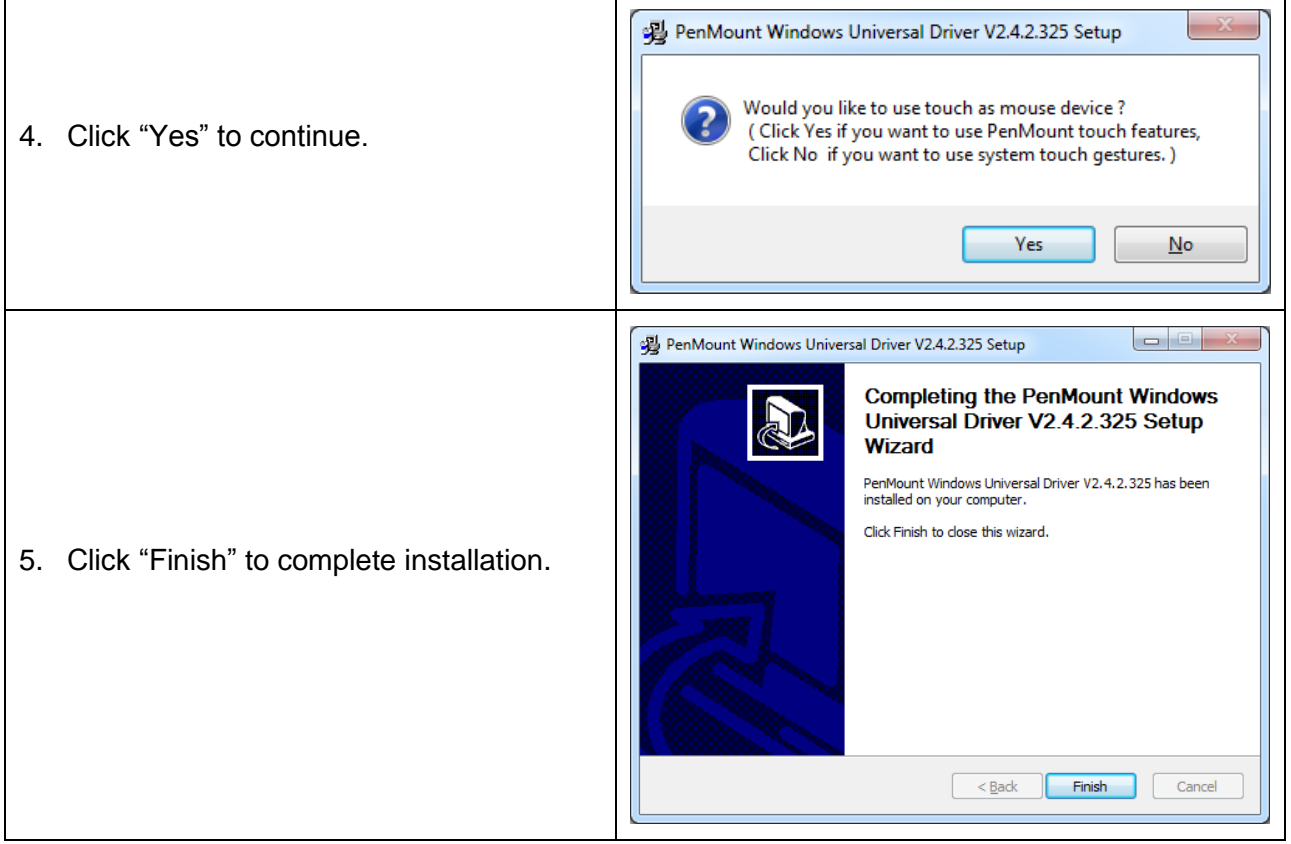

## <span id="page-36-0"></span>**COM Driver**

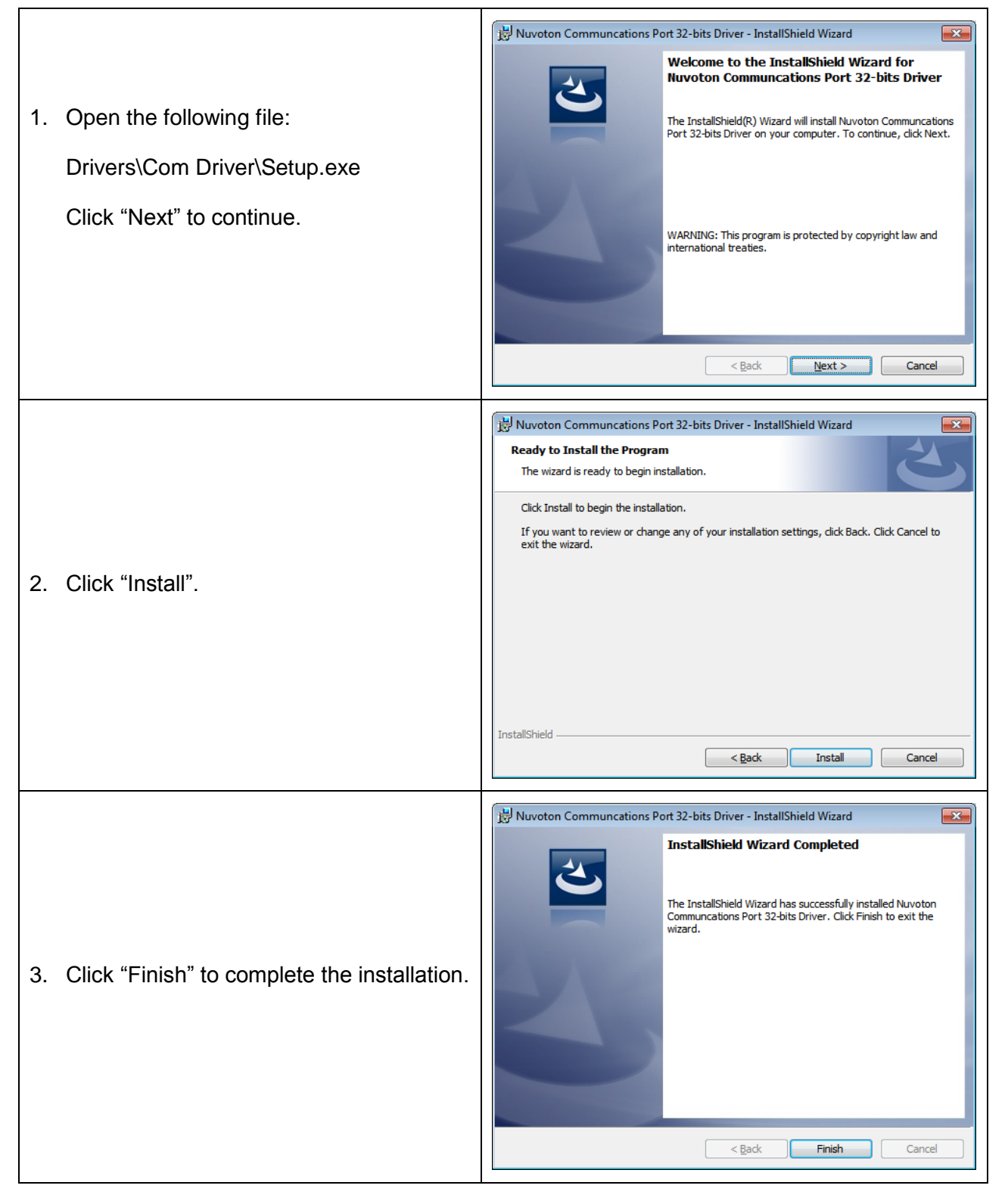

## <span id="page-37-0"></span>**TOUCH SCREEN**

The OMI6800 Series includes an analog resistive touch screen. An application is preloaded onto your OMI6800 Series which allows you to calibrate and change the settings of the touch screen.

#### <span id="page-37-1"></span>**Touch Screen Calibration**

The touch screen may need to be recalibrated from time-to-time. There are two calibration methods: 'Standard Calibration' and 'Advanced Calibration':

- Standard Calibration: The simpler of the two methods, this method can be used for most touch screen calibrations required.
- Advanced Calibration: As your OMI6800 ages, the touch screen may require finer adjustments which can be accomplished using this method.

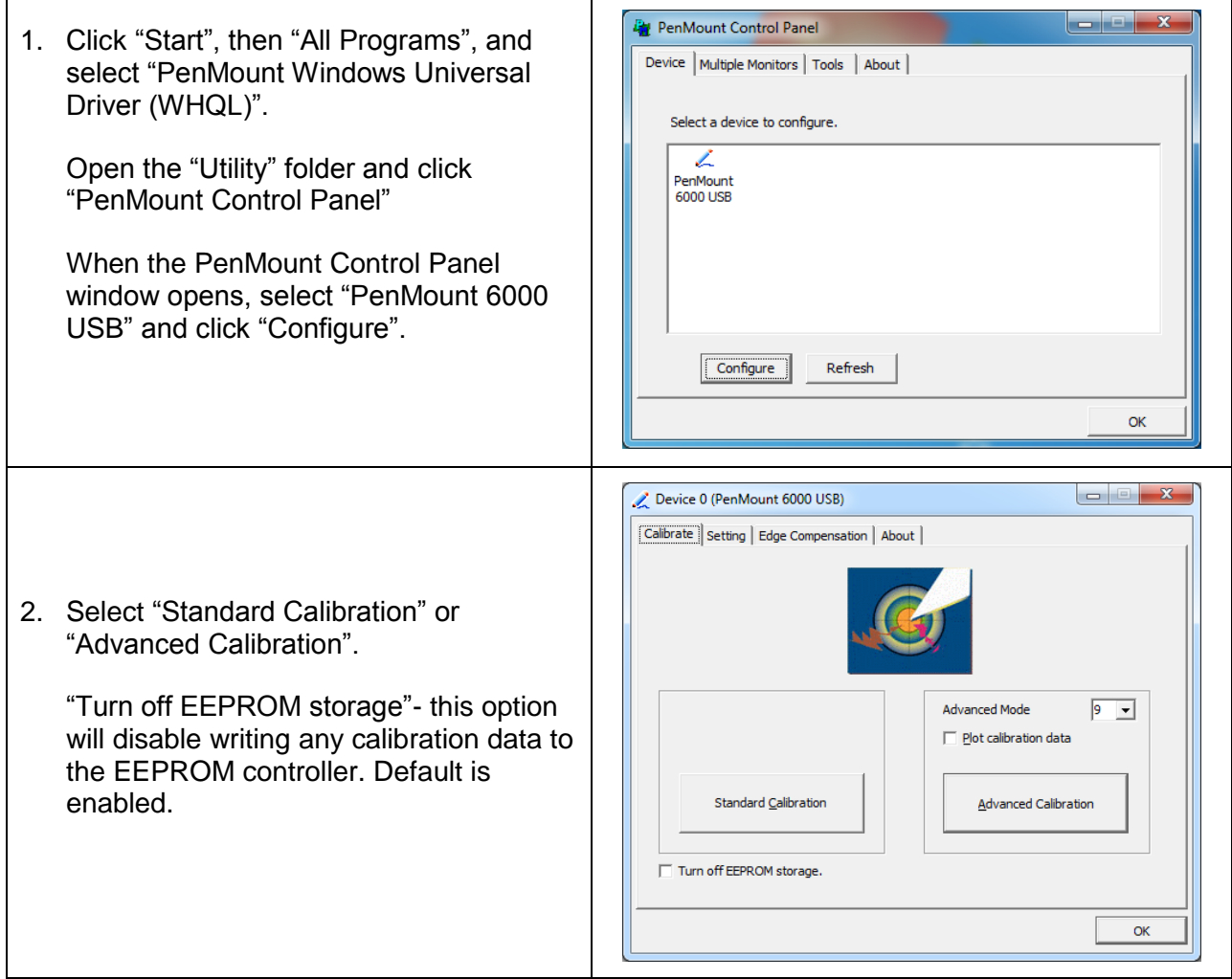

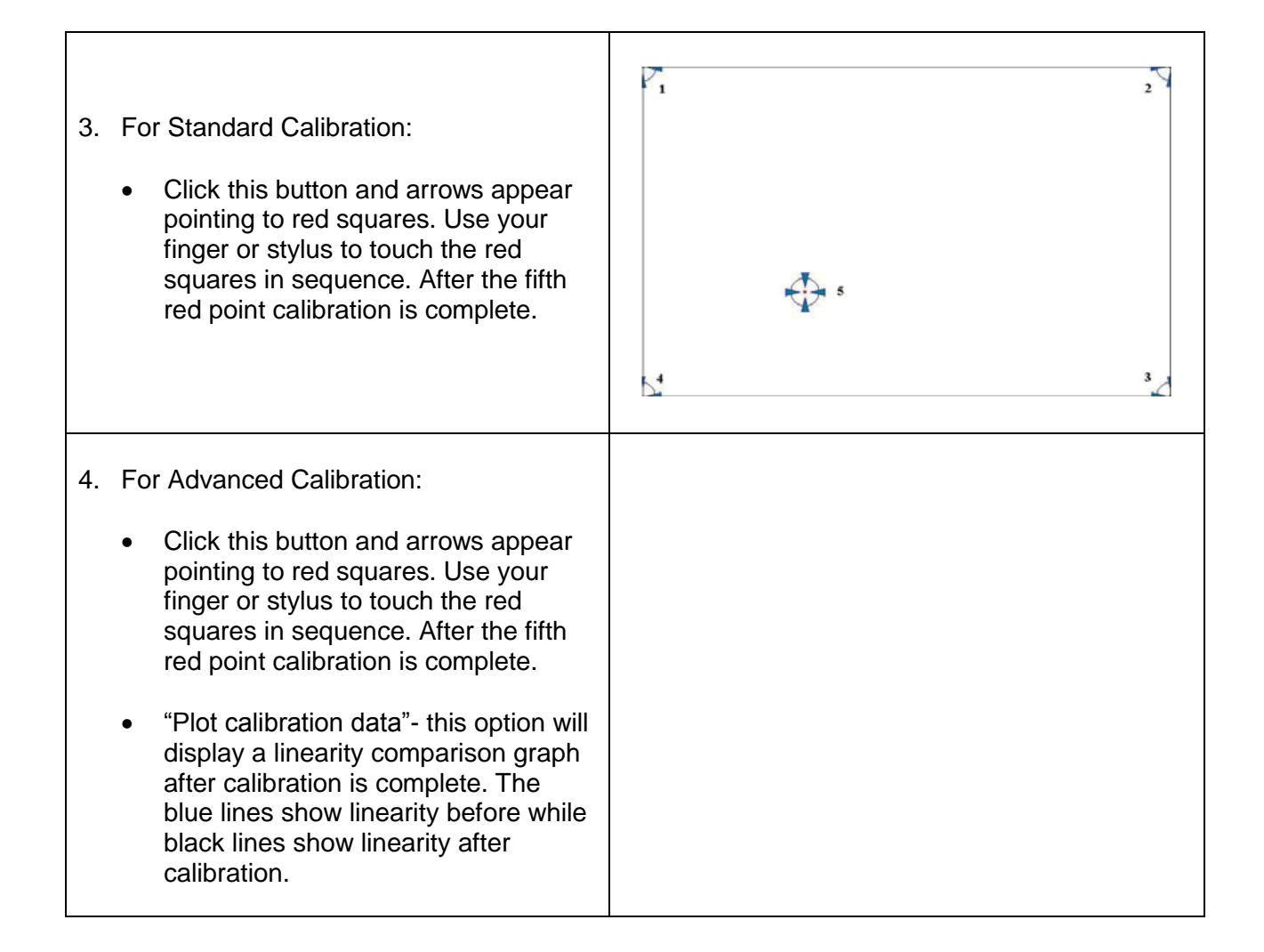

# <span id="page-38-0"></span>**Touch Screen Settings**

- 1. Touch Mode:
	- This mode enables and disables the mouse's ability to drag on-screen icons – useful for configuring POS terminals.
	- Mouse Emulation Select this mode and the mouse functions as normal and allows dragging of icons.
	- Click on Touch Select this mode and mouse only provides a click function, and dragging is disables.

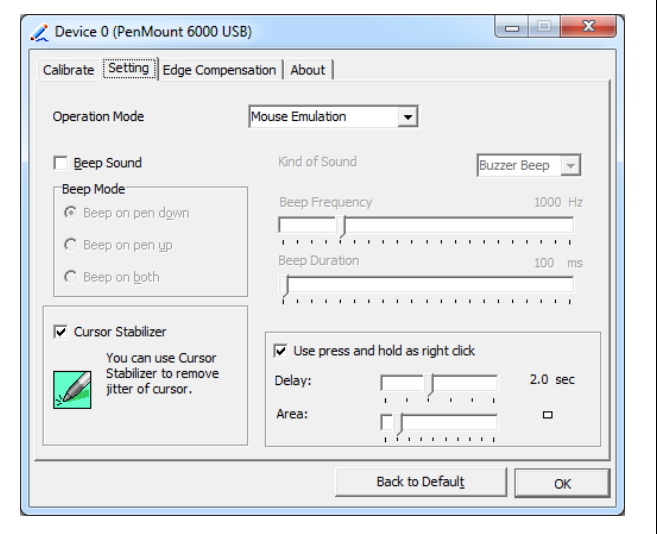

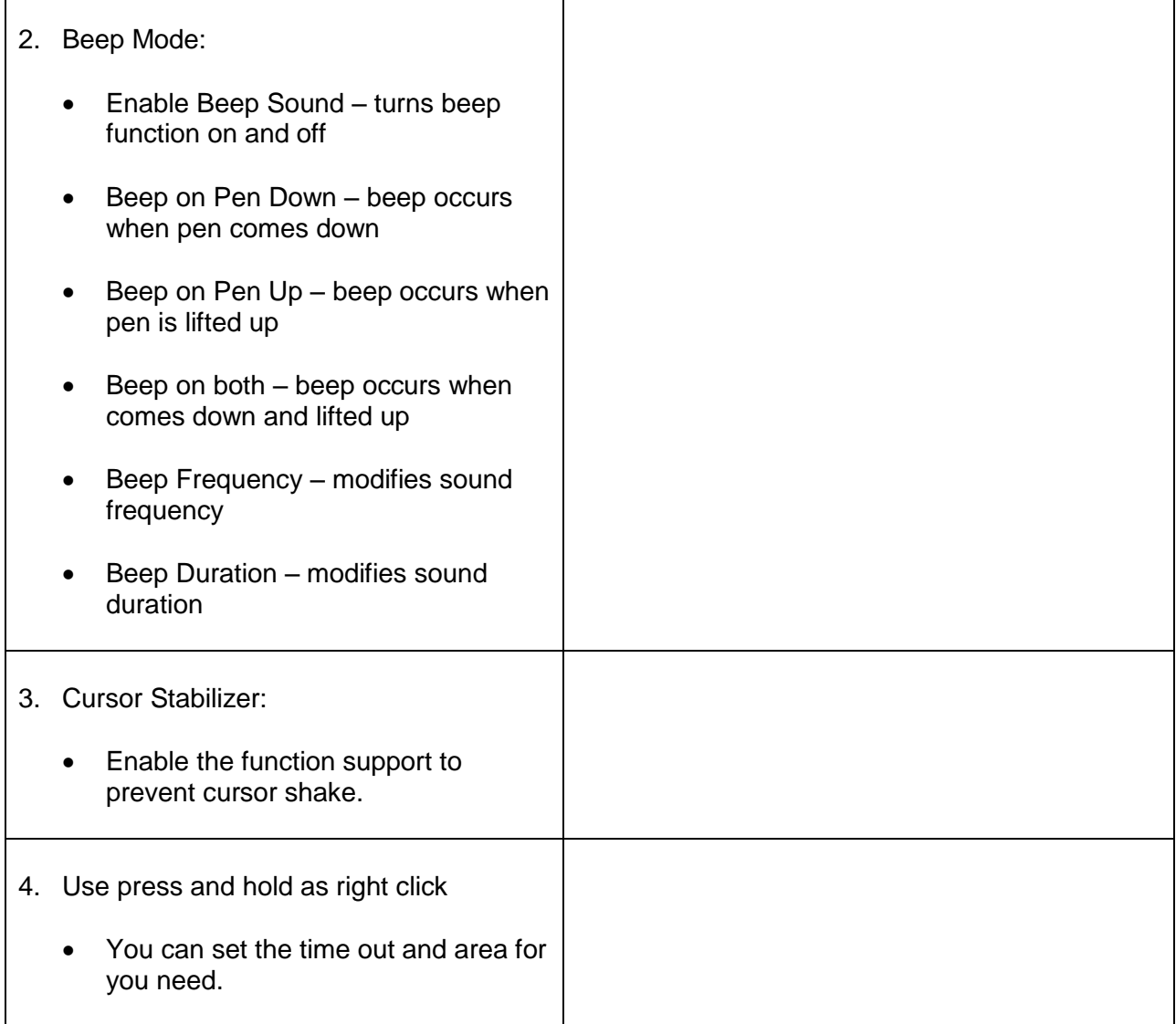

# <span id="page-39-0"></span>**Touch Screen Edge Compensation**

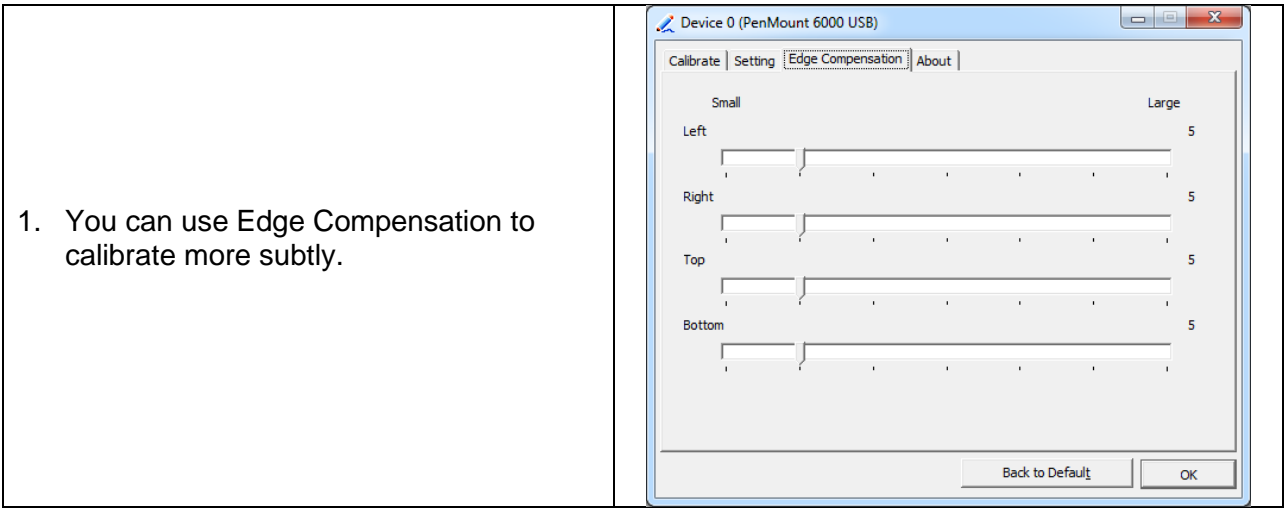

<span id="page-40-0"></span>The OMI6800 series OMIs can be purchased with the following operating systems pre-installed:

- Windows Embedded Standard 7 (WS7P)
- Windows 7 Pro

## <span id="page-40-1"></span>**Windows Embedded Standard 7**

Windows Embedded Standard 7 is a modified version of Windows 7 designed to have a smaller memory footprint and be less resource intensive then a regular Windows 7 image. Most applications that are built for Windows 7 Pro will run on Windows Embedded Standard 7.

# <span id="page-40-2"></span>**Windows 7 Professional for Embedded**

Windows 7 Professional for Embedded is the same operating system that would be installed on a typical PC. It provides the most flexibility but will have the largest memory and CPU footprint. Any software that can run on a Windows 7 PC can be loaded onto an OMI6800 running Windows 7 Pro.

## <span id="page-41-0"></span>**WONDERWARE / INDUSOFT WEBSTUDIO on an OMI6800**

All of the OMI6800 series Panel PCs are compatible with Wonderware / Indusoft Web Studio. The choice of operating system will determine the target platform and runtime license required as shown in the chart below:

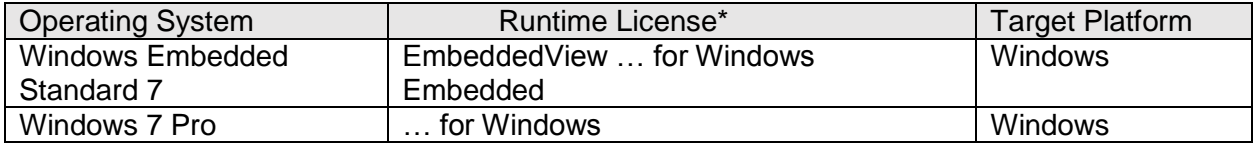

\* There are multiple options for each operating system indicated by "..." in the chart above. Refer to the Indusoft Web Studio price list for details.

For Windows Embedded Standard 7 and Window 7 Pro, install Web Studio directly on the Panel PC. The installer can be transferred with a USB flash drive. It is possible to install only the runtime files.

# Your Industrial Control Solutions Source  $\mathcal{L}_\text{max}$  , where  $\mathcal{L}_\text{max}$  is the set of the set of the set of the set of the set of the set of the set of the set of the set of the set of the set of the set of the set of the set of the set of the set of the se

www.maplesystems.com

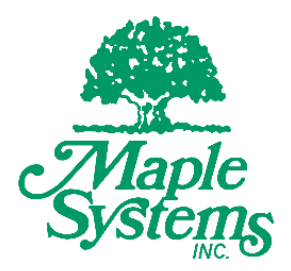

*1010-1037 Rev. 01*

Maple Systems, Inc. | 808 134<sup>th</sup> St. SW, Suite 120, Everett, WA 98204 | 425.745.3229